# **How to Configure USDG Data mode in EKI-1500 series**

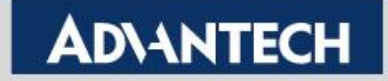

### **Overview**

When SCADA software that can directly use TCP socket to communicate with serial terminal device/equipment. That can choose USDG Data TCP mode in EKI-1500/ADAM-457x series device server. In this TCP mode, we support three different way to access. First one is TCP Client, TCP Server and TCP Peer-to-Peer mode.

Compare with Virtual COM mode, USDG Data TCP mode does not need installed VCOM driver in PC and directly send TCP packet communicate with serial device server. This can be the another option send/receive with serial terminal device.

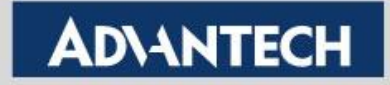

### **Three different type of USDG Data Mode**

#### **1. USDG Data TCP Server Mode**

PC actively build up TCP communication with serial device server and send TCP data to the serial display equipment.

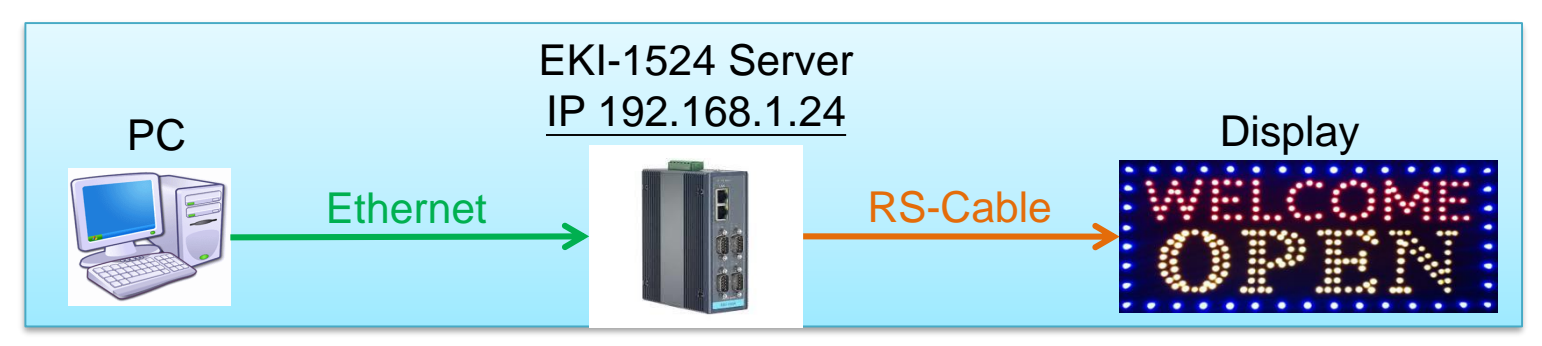

#### **2. USDG Data TCP Client Mode**

When serial device actively send data to PC. Serial device server build-up TCP communication with PC. Like bar-code actively send data to PC.

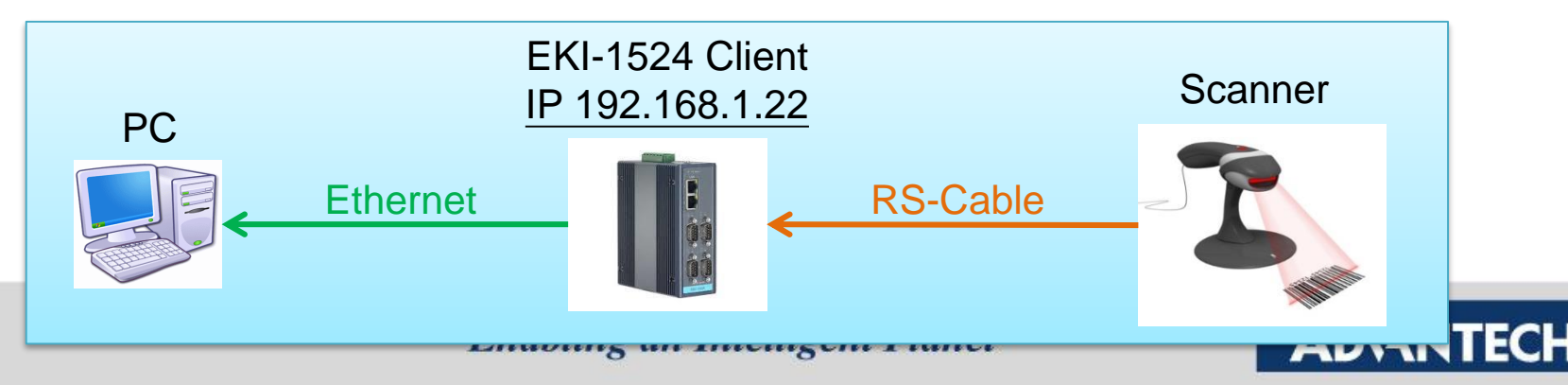

### **Three different type of USDG Data Mode**

#### **3. USDG Data TCP Peer-2-Peer Mode**

when two serial PLCs would like to communicate that can choose Peer-2-Peer mode to access. Make sure the initial PLC that connect with TCP Client mode and another would Server mode.

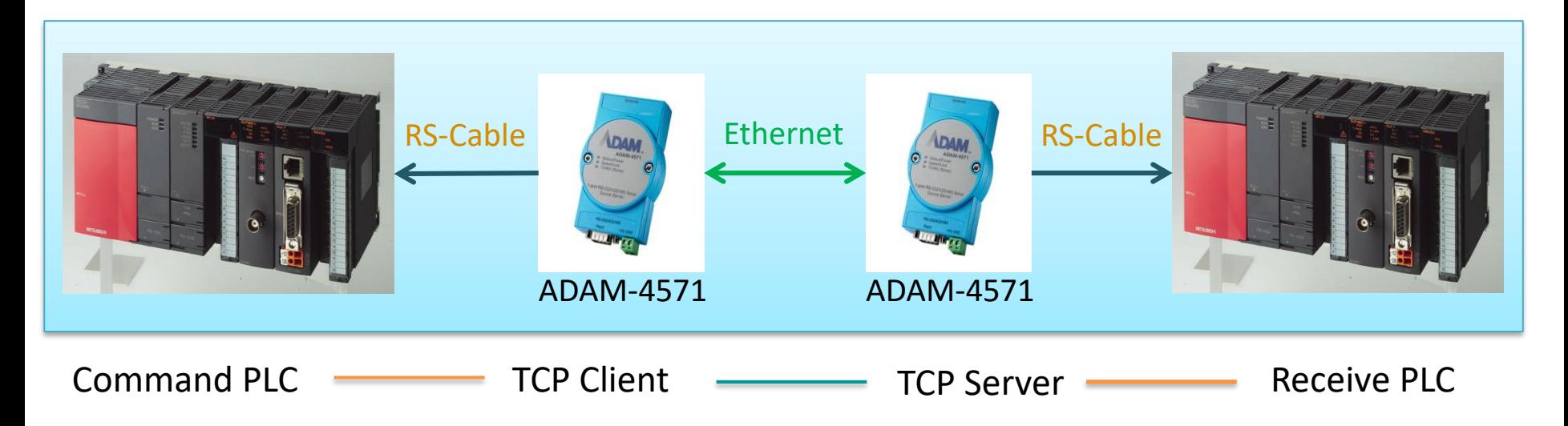

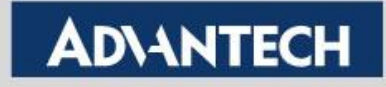

## **How to Configure USDG Data TCP Client Mode**

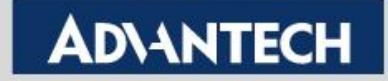

### **Topology of USDG Client Mode**

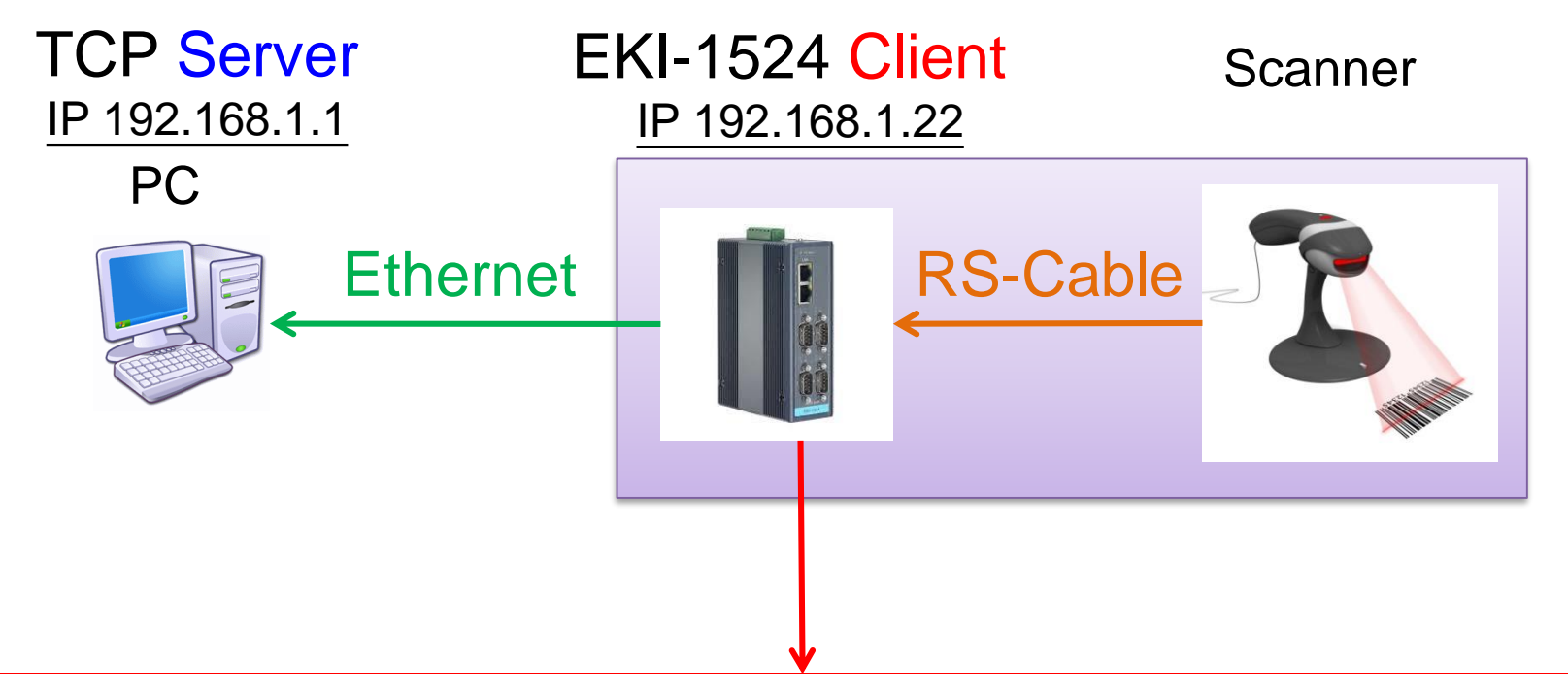

In the initial connection, Device server send data by RS-Cable After connected, data can be sent by both side

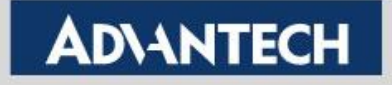

• Use web browser connect to device server with IP 192.168.1.22

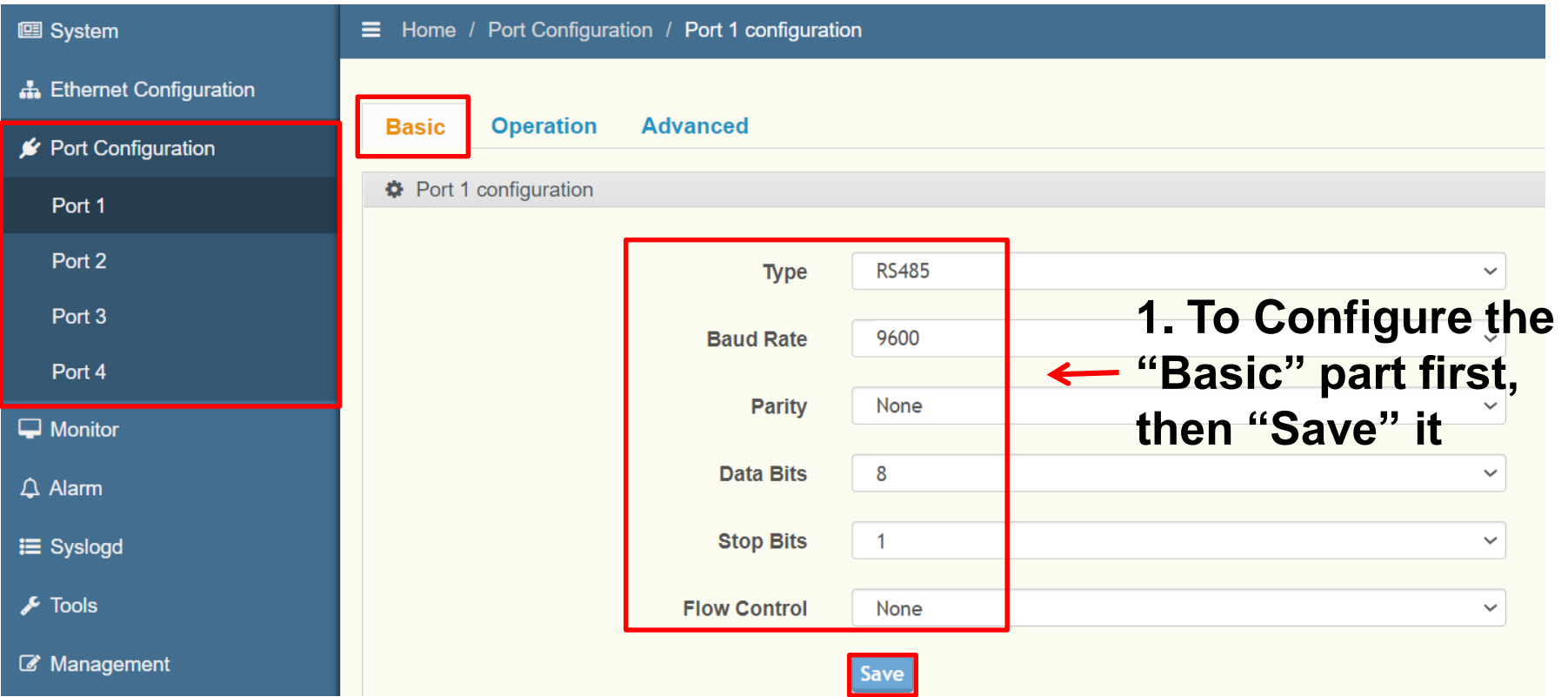

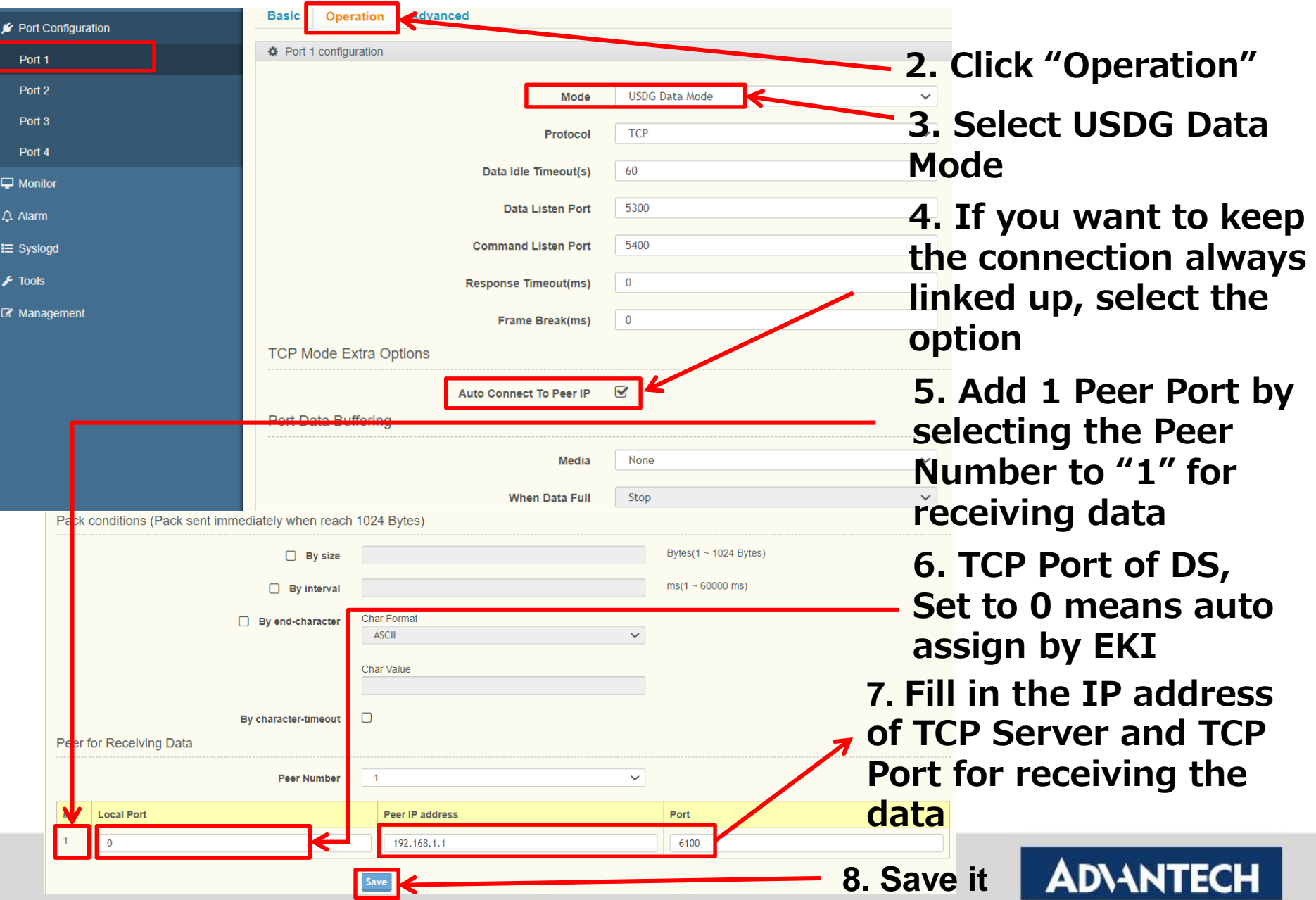

• Save the configuration and reboot to initialize the changes

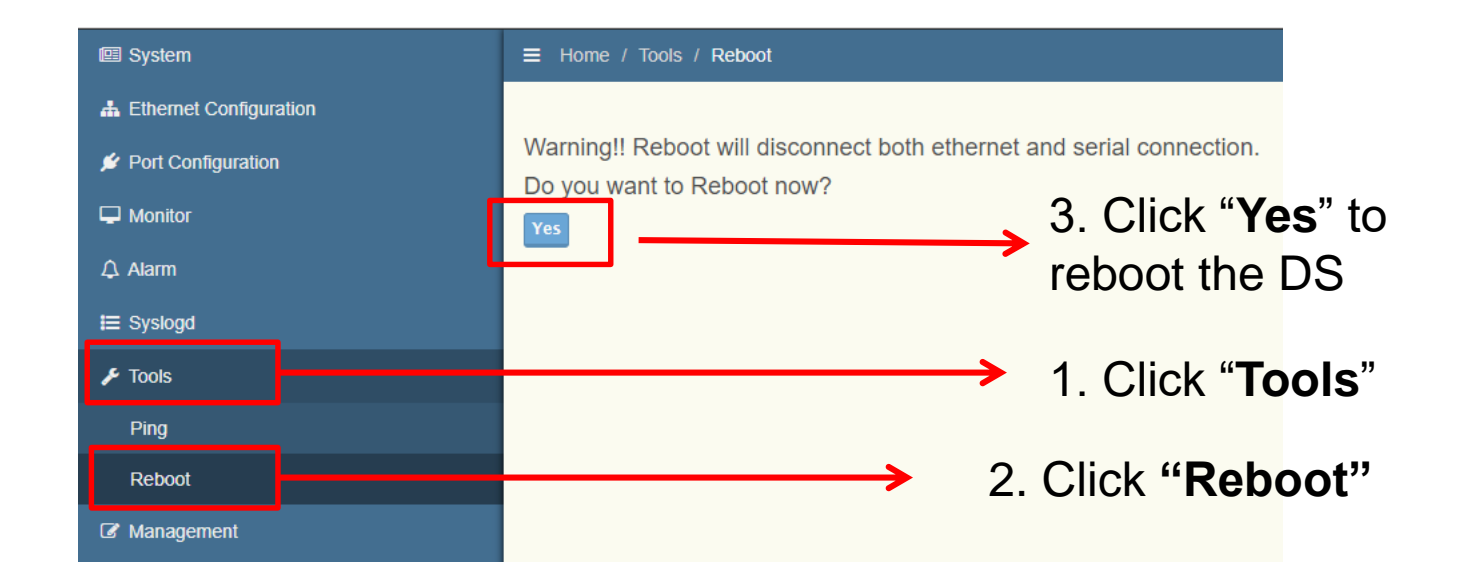

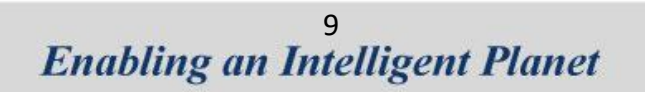

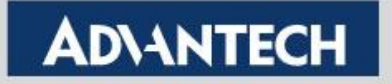

## **How to Test USDG Data TCP Client Mode**

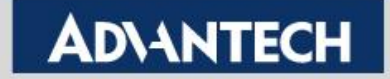

## **Test Tool: TestView**

Using the 3rd party tool TestView to verified:

### **1. Convenience**:

✓ You only need one computer with Ethernet and COM port, then you can do all of test in this application

### **2. Powerful Function**:

- ✓ You can simulate both side as TCP/UDP Server/Client or COM Port
- **3. Easy to Use**
- **4. Compatibility with Windows:**
	- $\checkmark$  It's compatible with Windows XP and 7

For more information, please reference to this below URL:

http://solvline.com/eng/download\_center/download\_new.php?dno=3&fno=2&c2=49

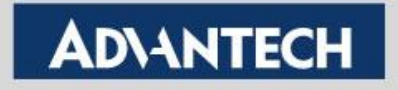

## TestView V2.5

• Can Simulate Server and Client using both TCP and UDP to test USDG mode of the device server.

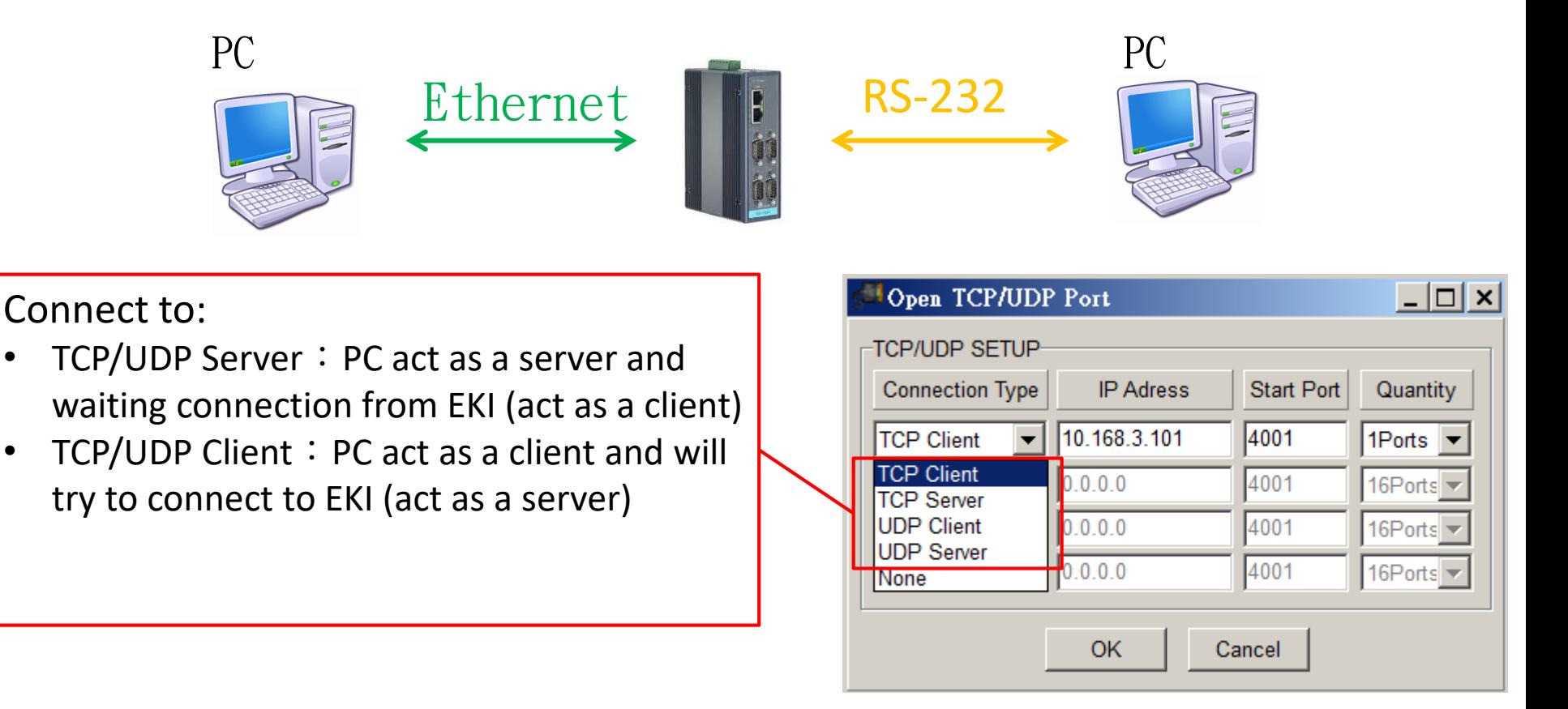

#### **Enabling an Intelligent Planet**

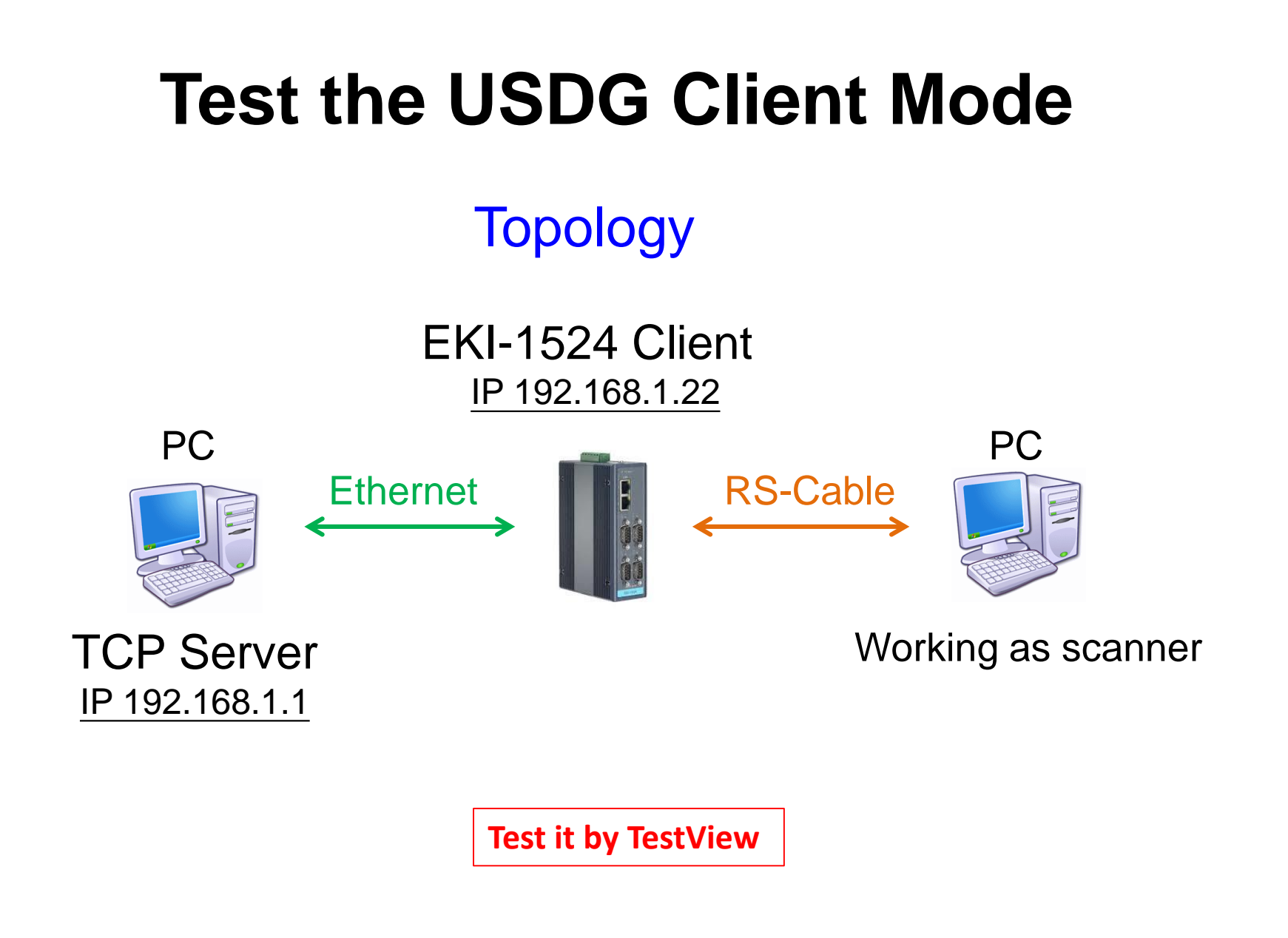

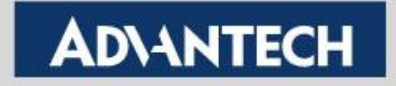

### To Configure the TCP Server

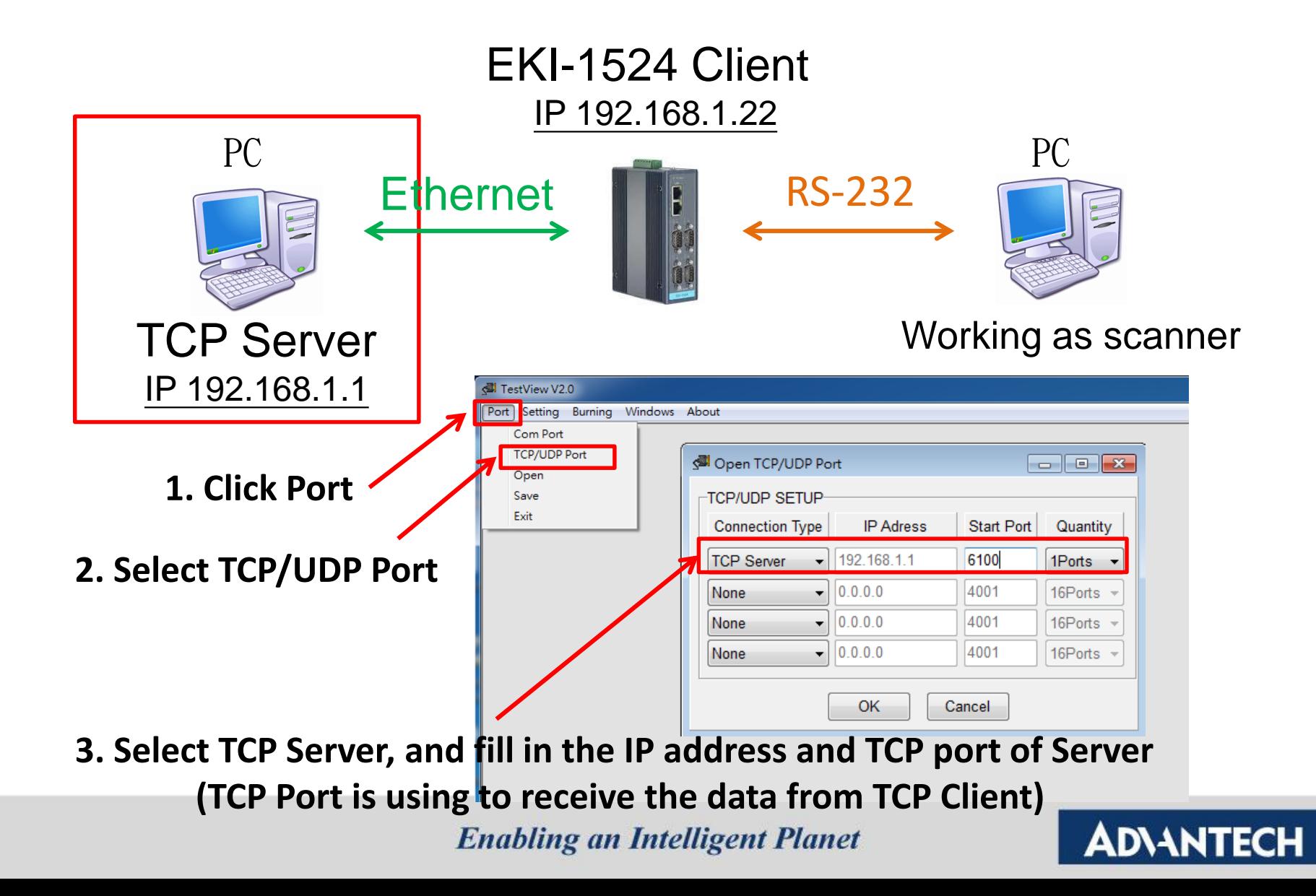

### To Configure the COM port

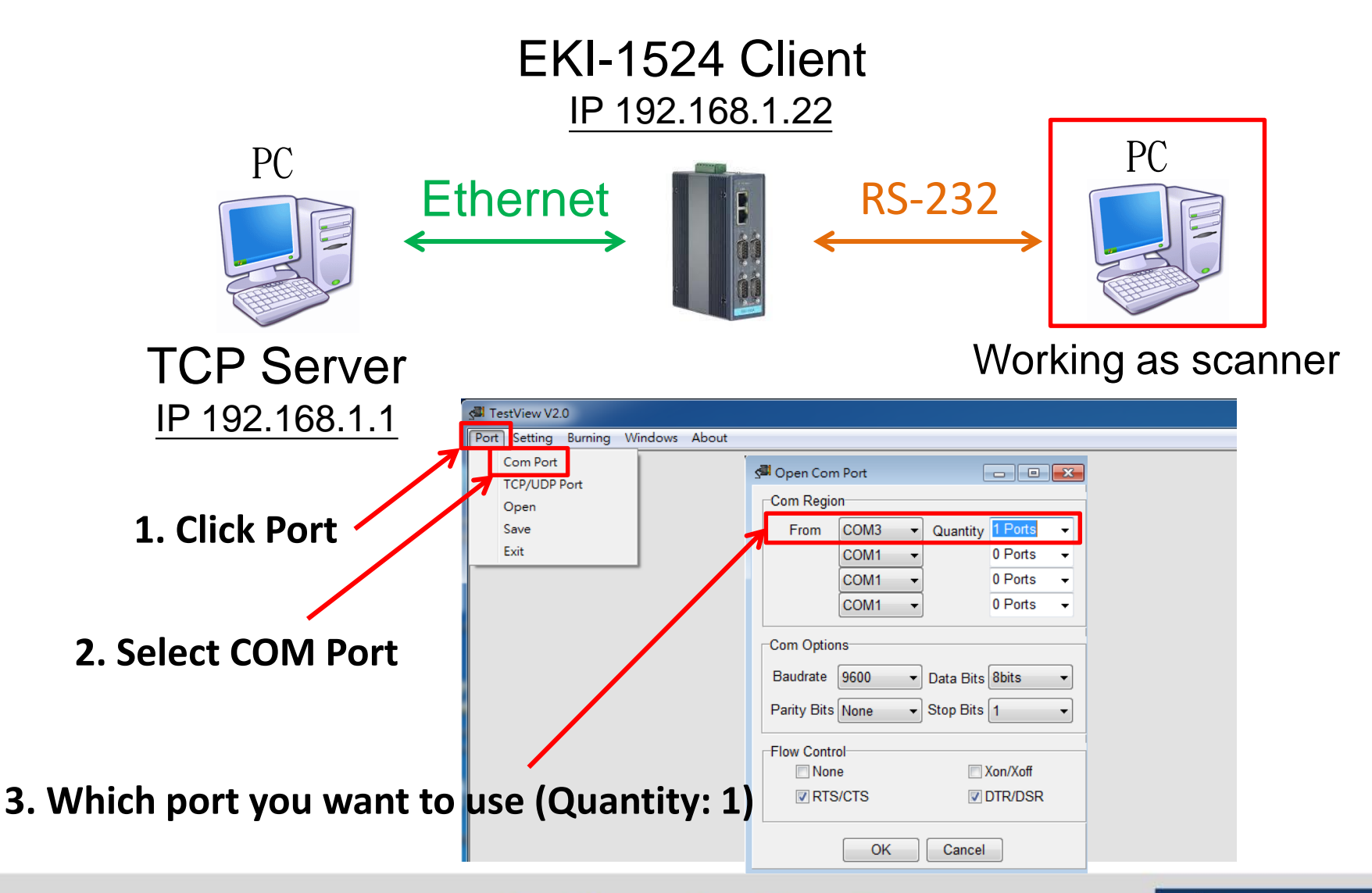

**Enabling an Intelligent Planet** 

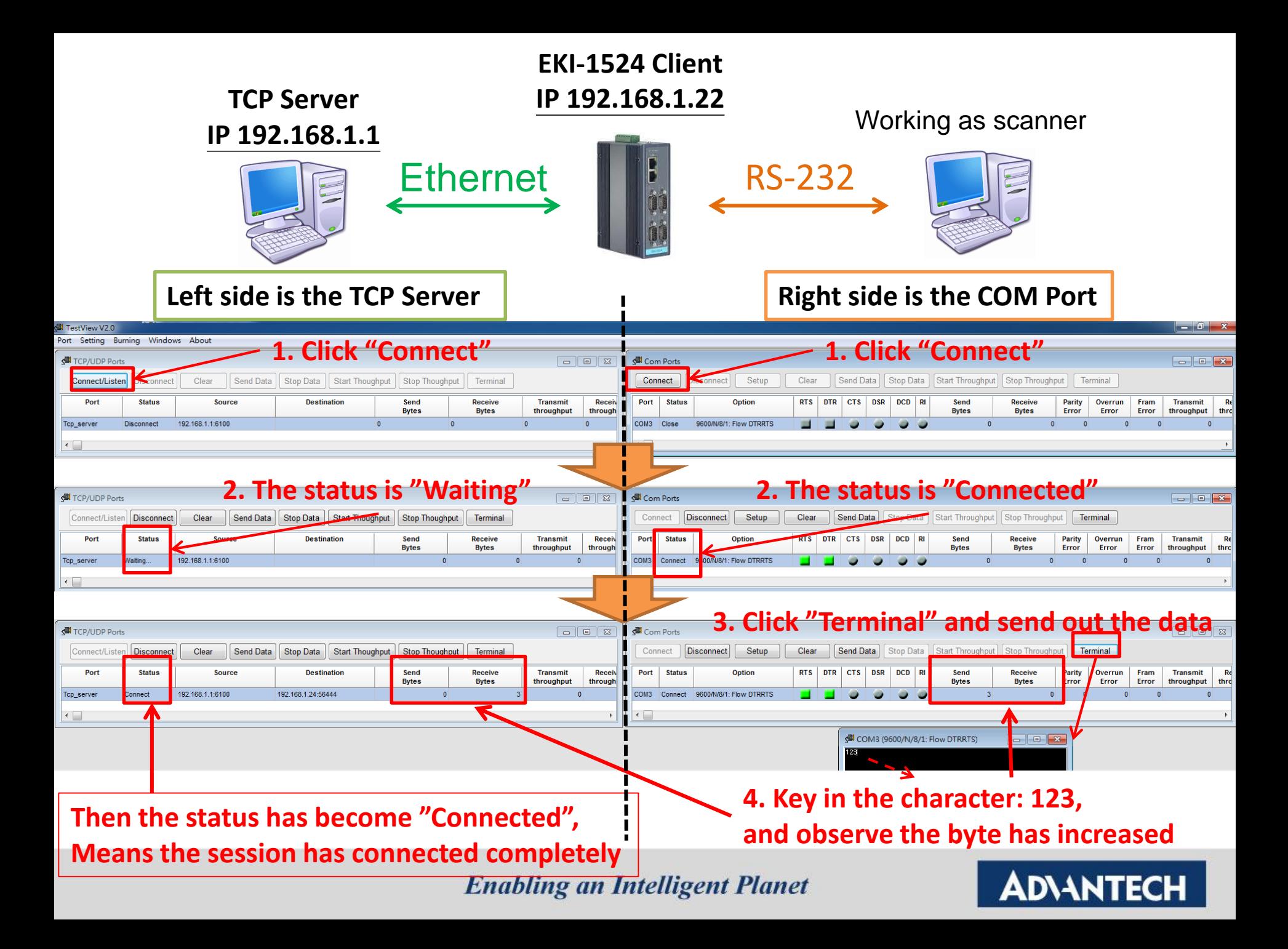

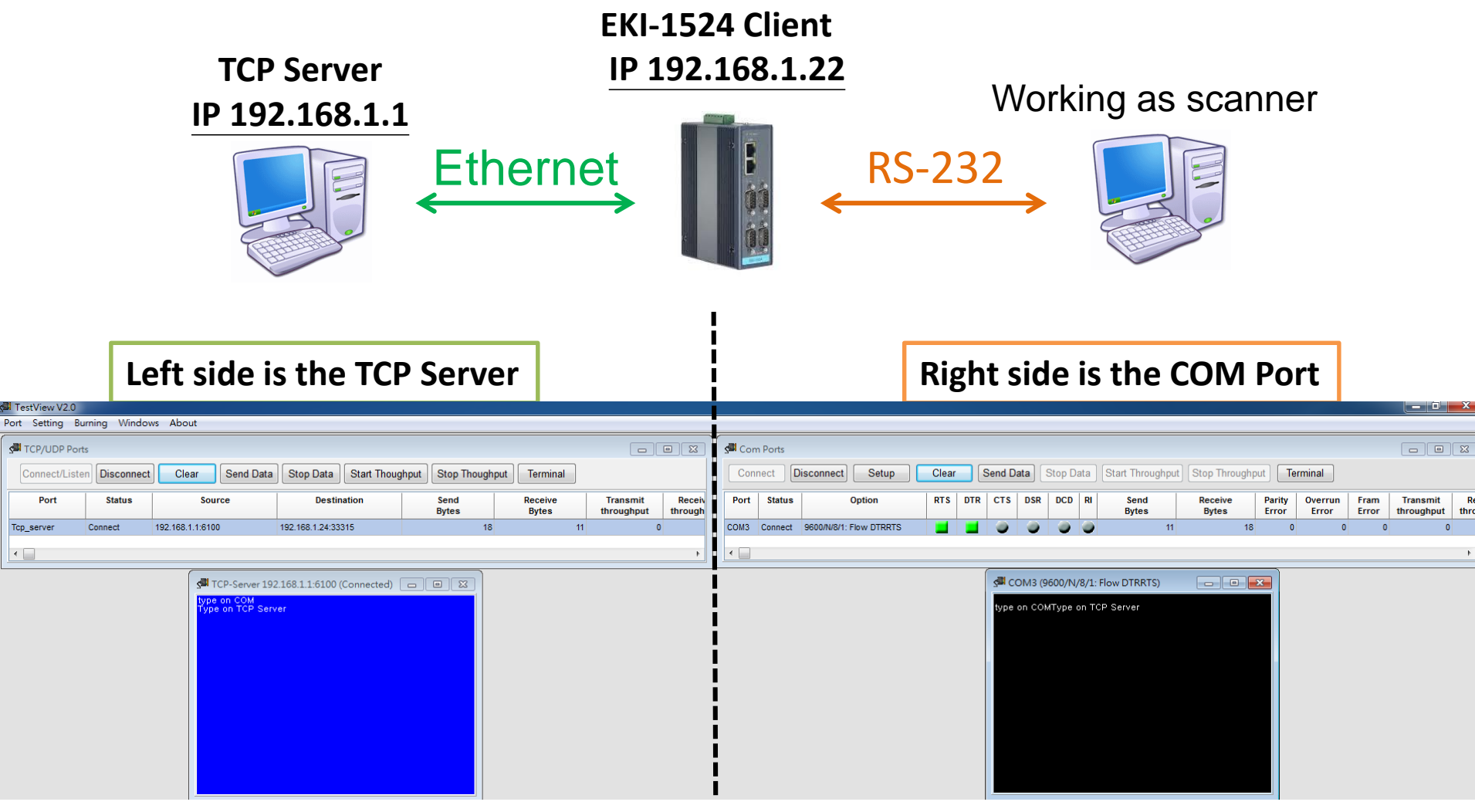

After connection, data can be sent by both side

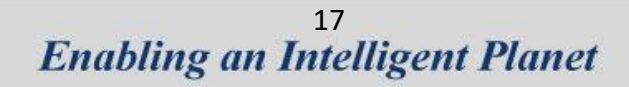

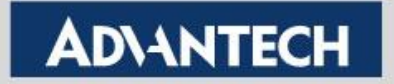

## **Tips !**

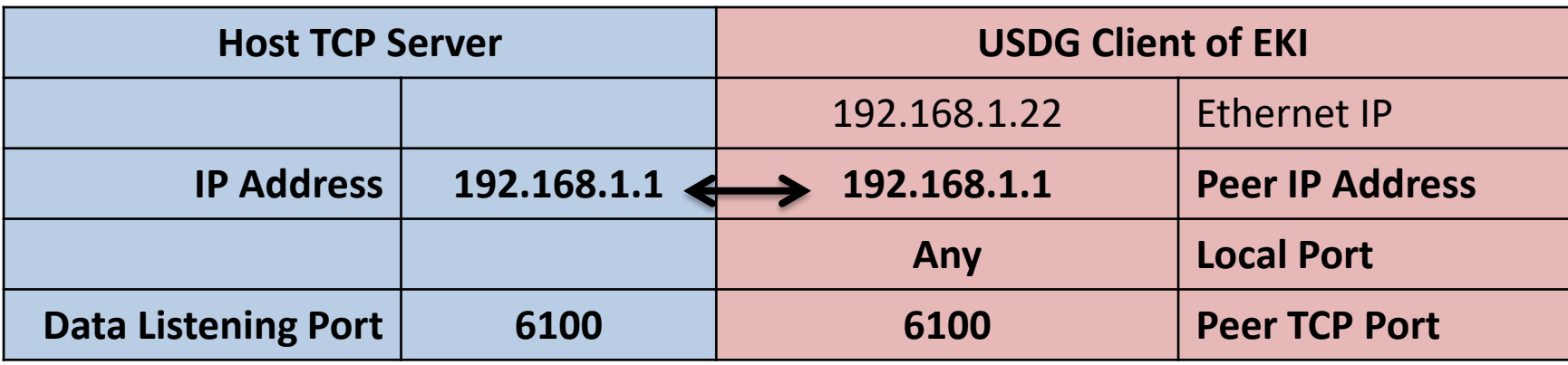

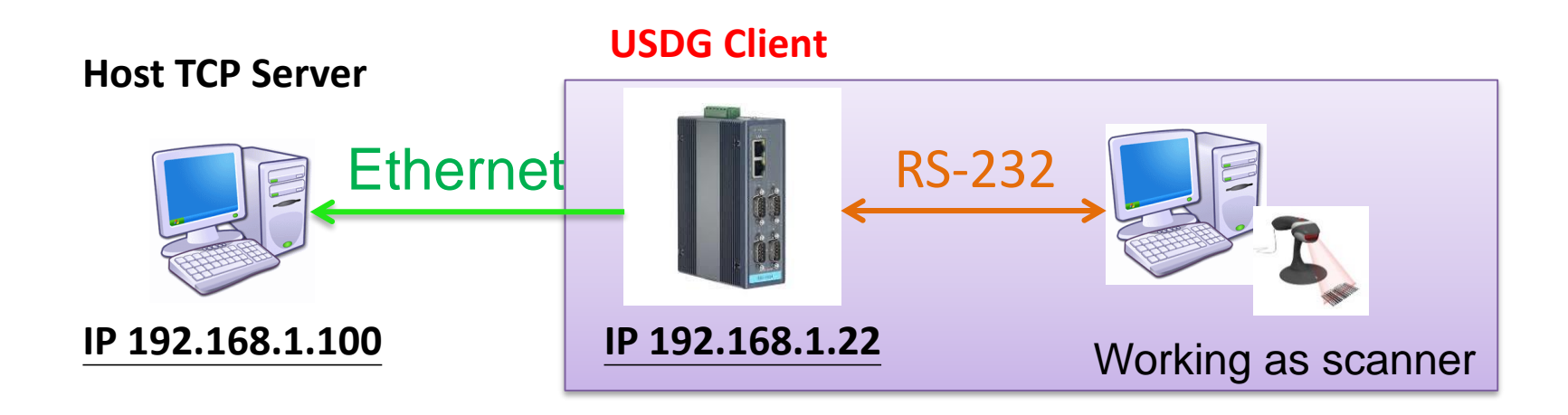

## **How to Configure USDG Data TCP Server Mode**

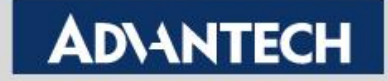

## **Topology of USDG Server Mode**

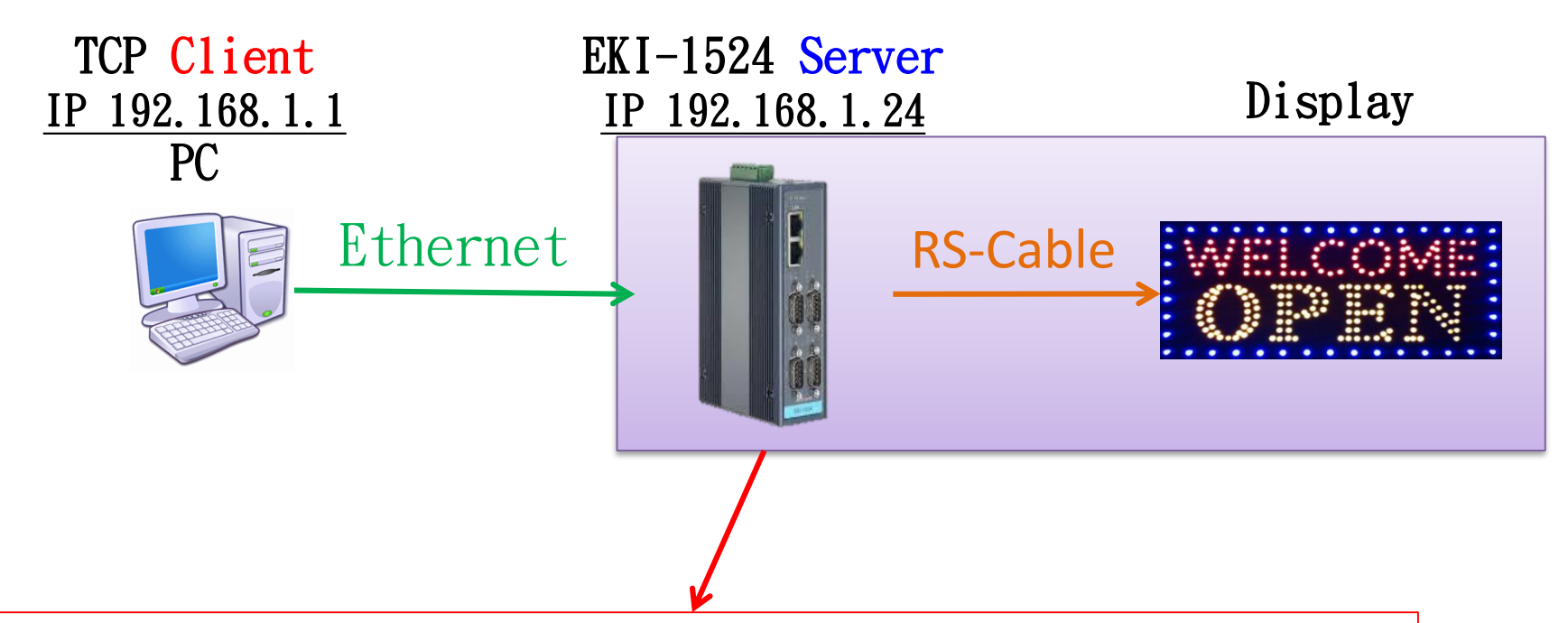

Device server is using the TCP port to listen the data from the client over the Ethernet.

Device server will accept this session, after receiving the request. And uses the TCP listening port to send/ receive the data.

#### **ADNANTECH**

• Use web browser connect to device server with IP 192.168.1.24

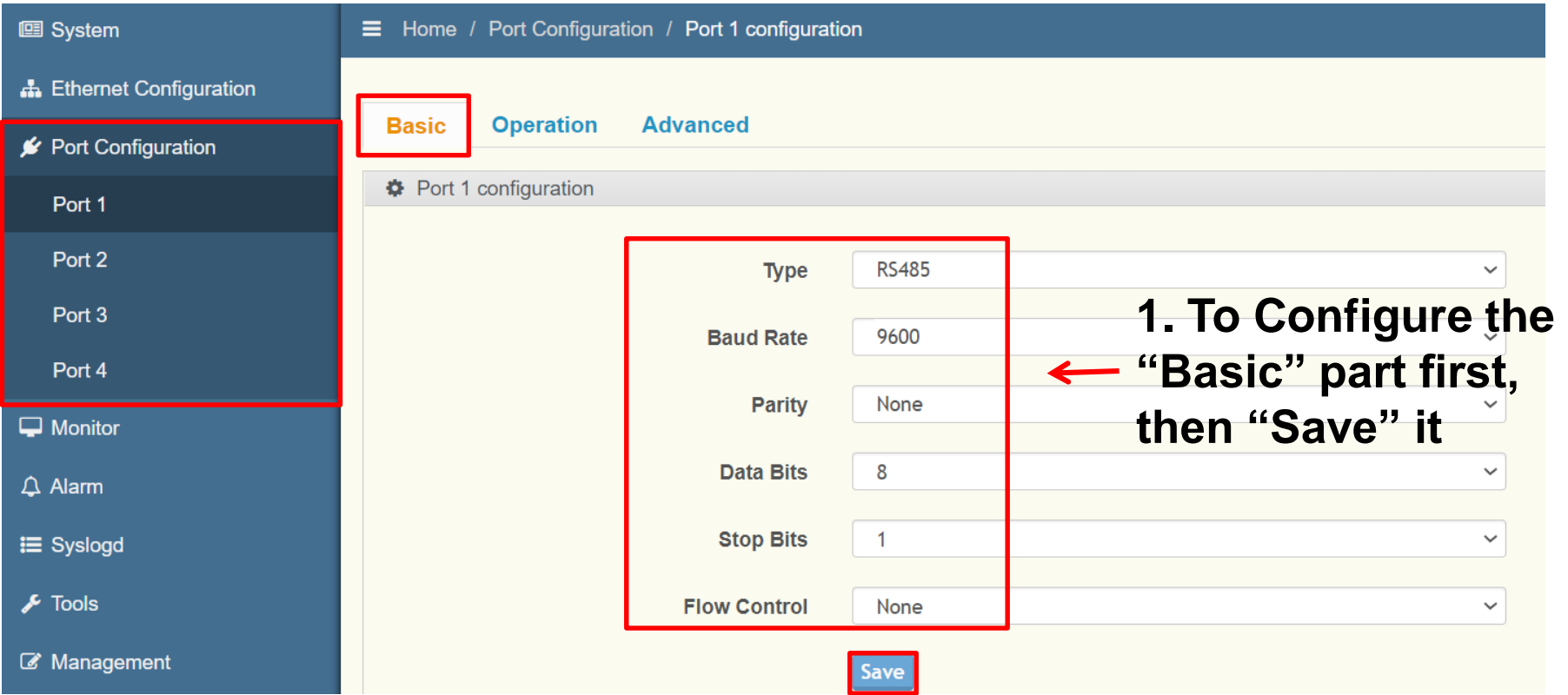

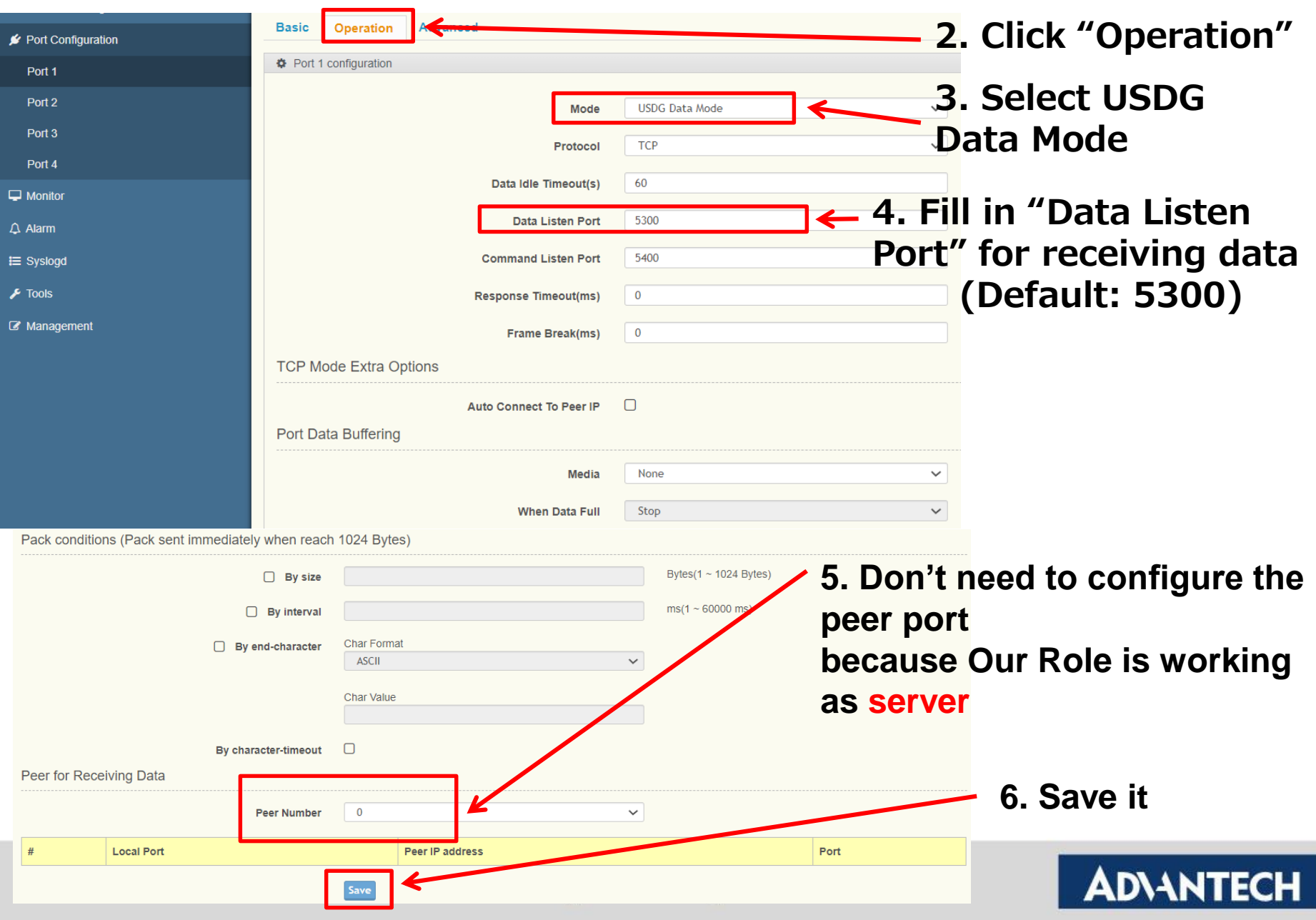

• Save the configuration and reboot to initialize the changes

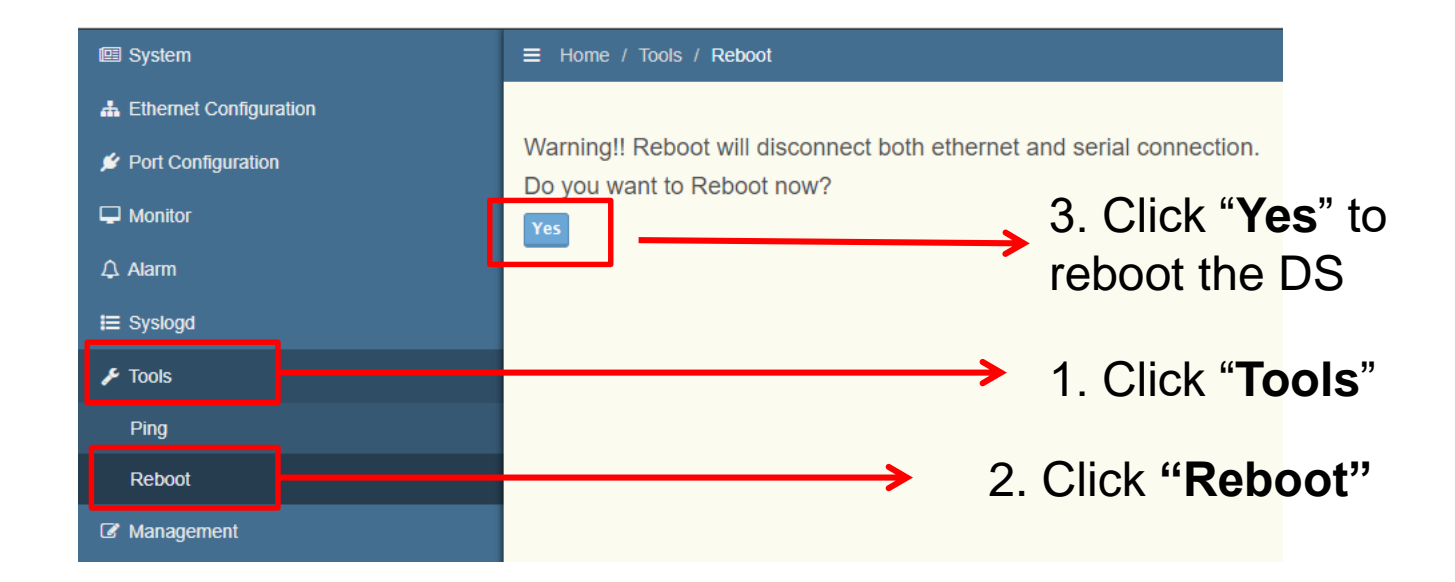

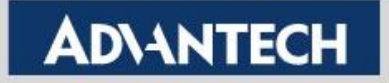

## **How to Test USDG Data TCP Server Mode**

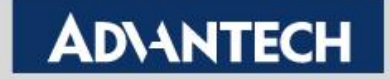

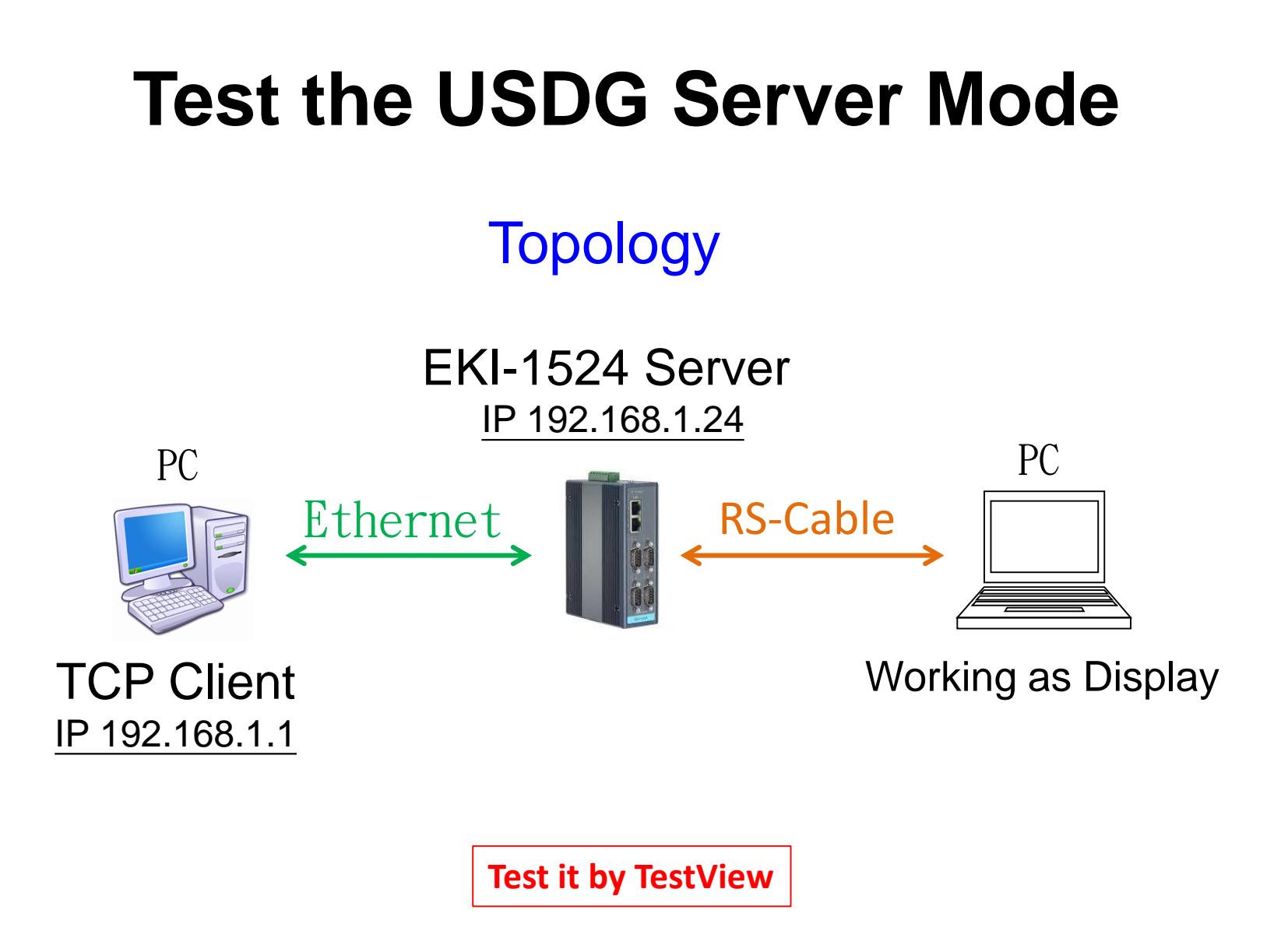

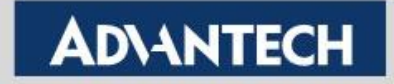

### To Configure the TCP Client

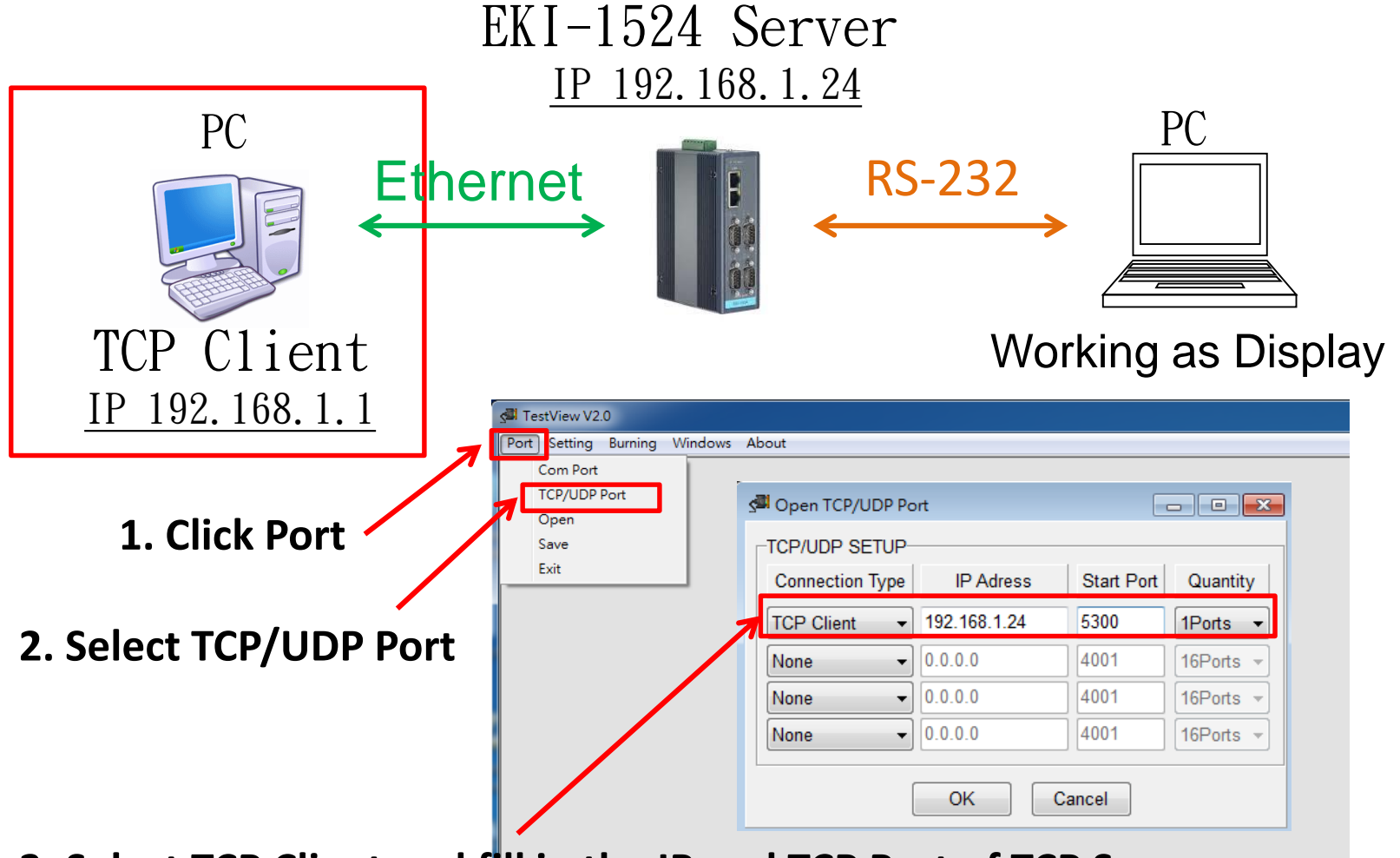

**3. Select TCP Client and fill in the IP and TCP Port of TCP Server**

**Enabling an Intelligent Planet** 

### To Configure the COM Port

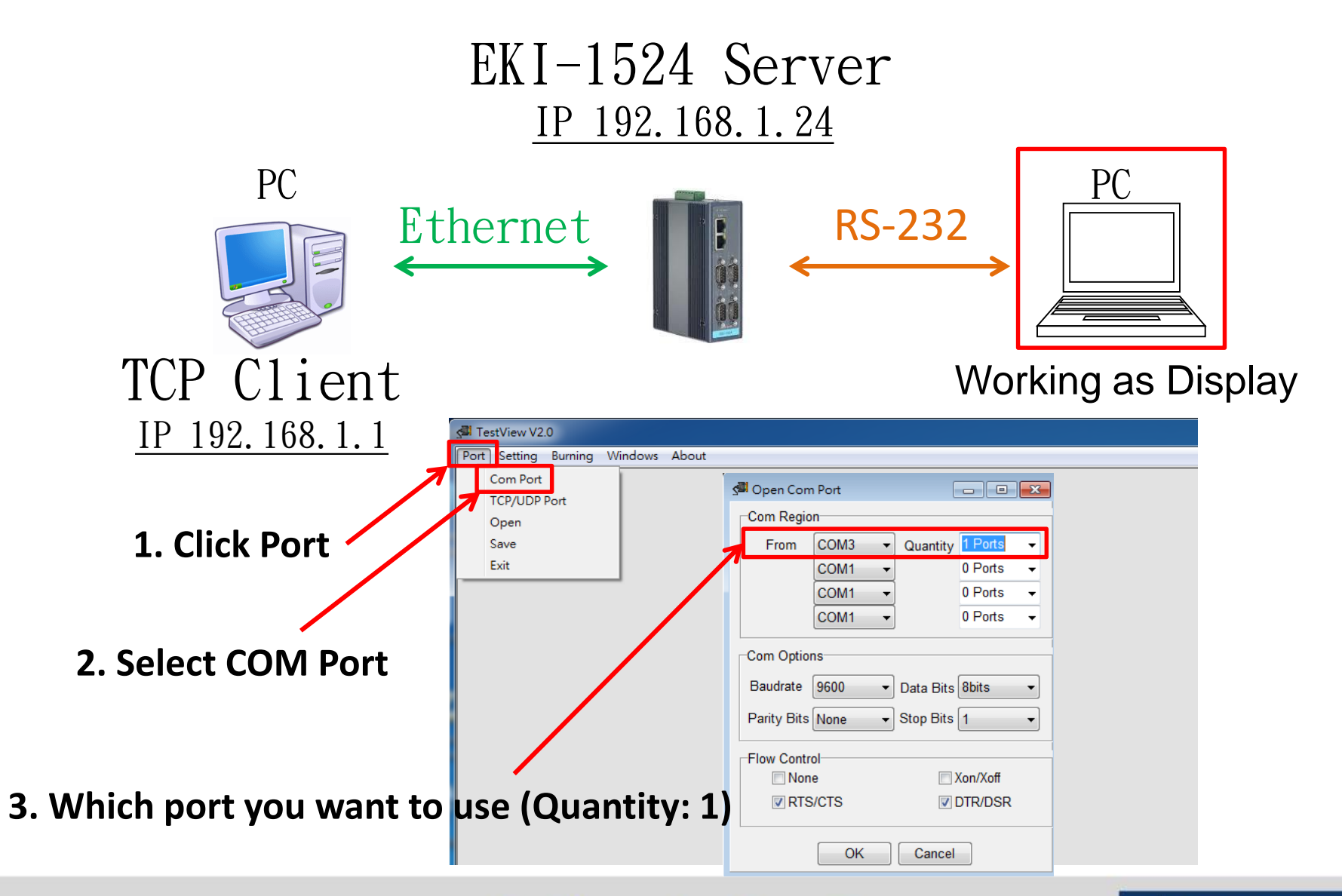

**Enabling an Intelligent Planet** 

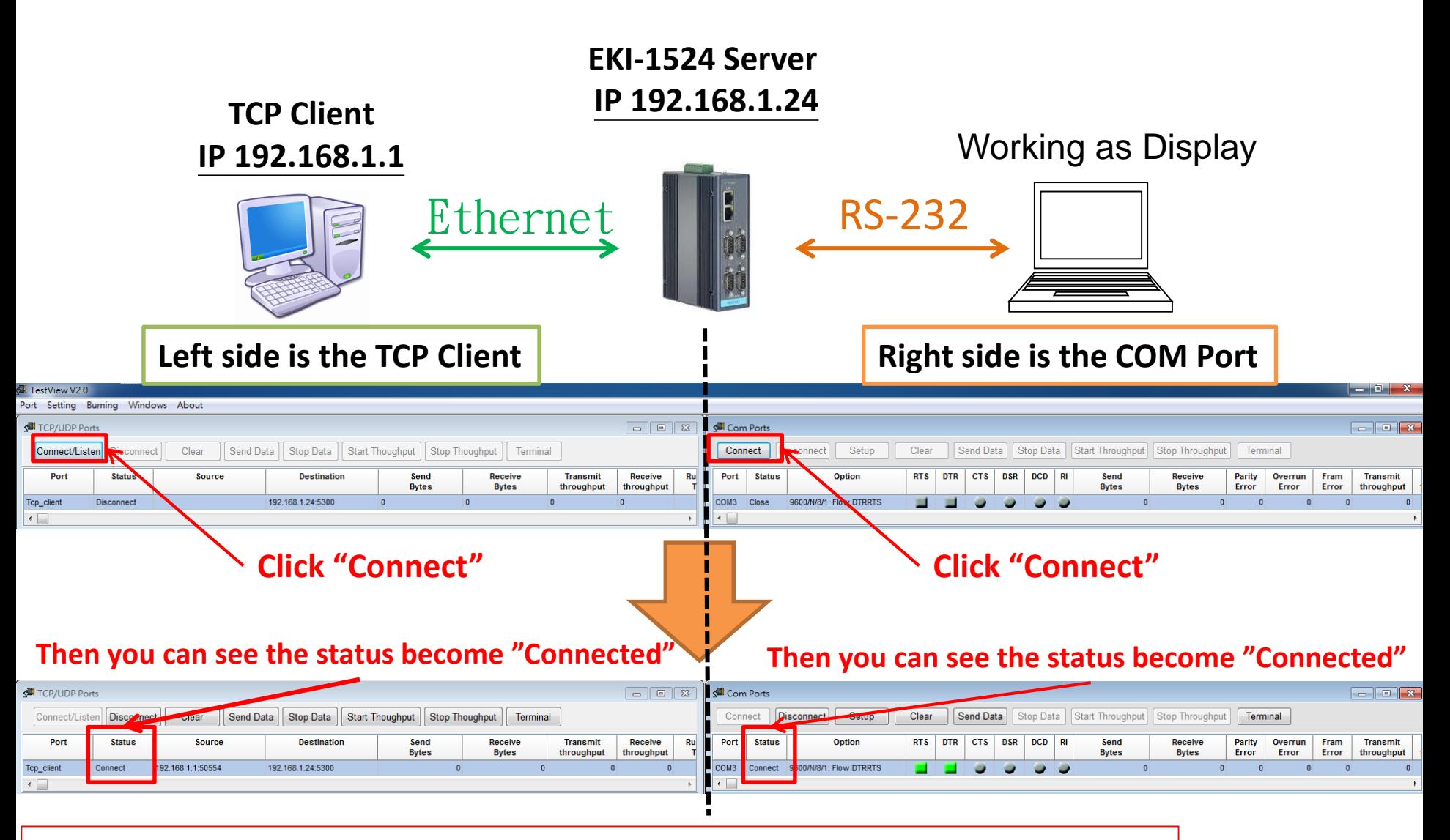

Device server will accept this session after receiving the request

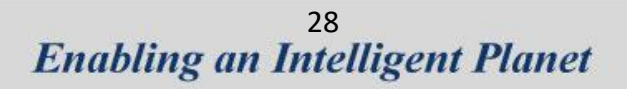

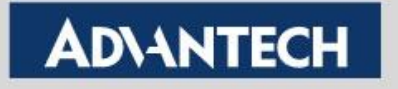

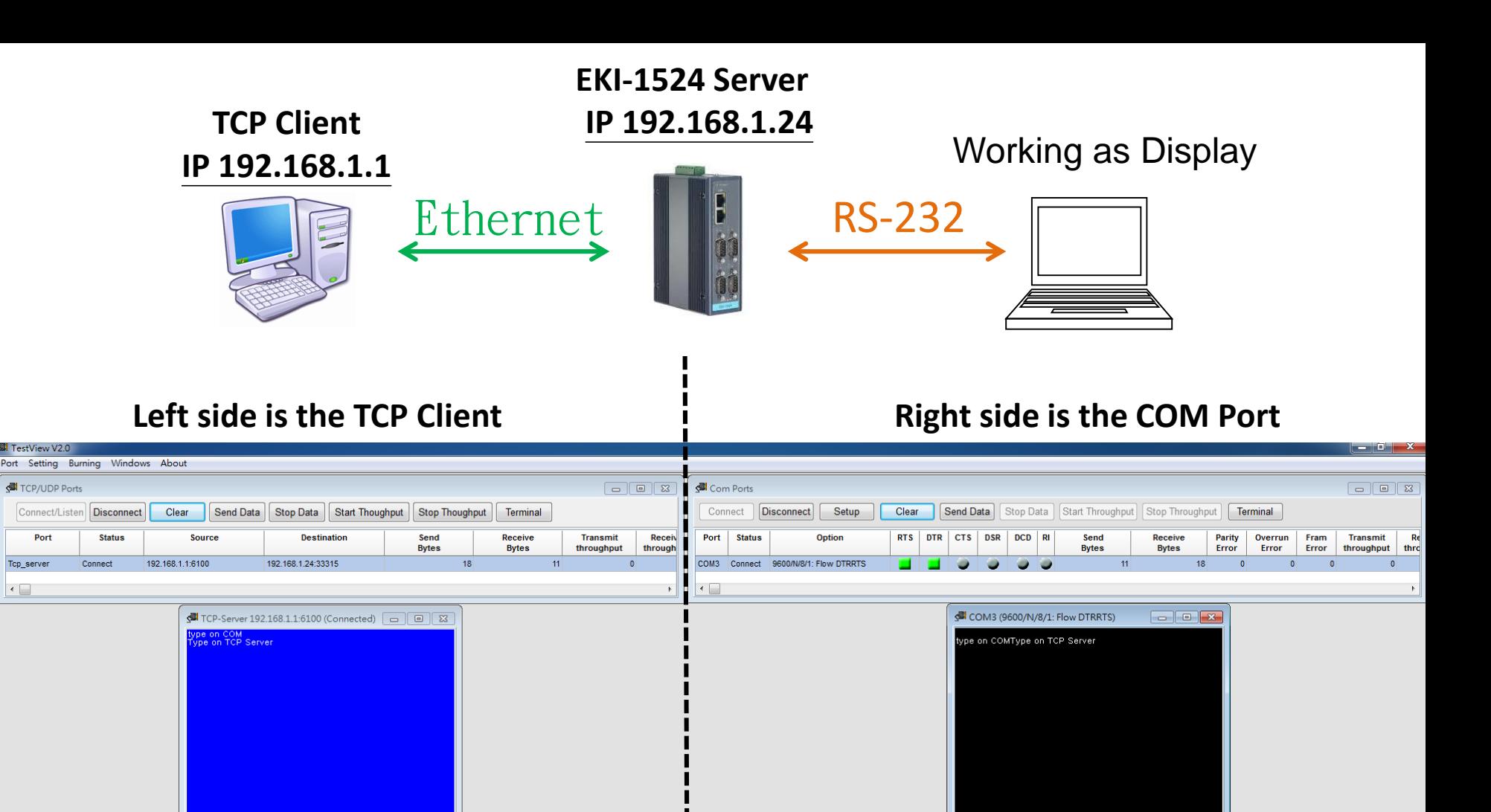

After connection, data can be sent by both side

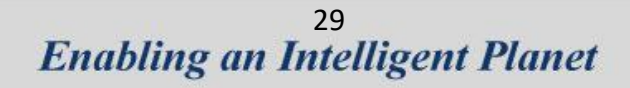

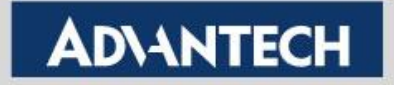

## **Tips!!**

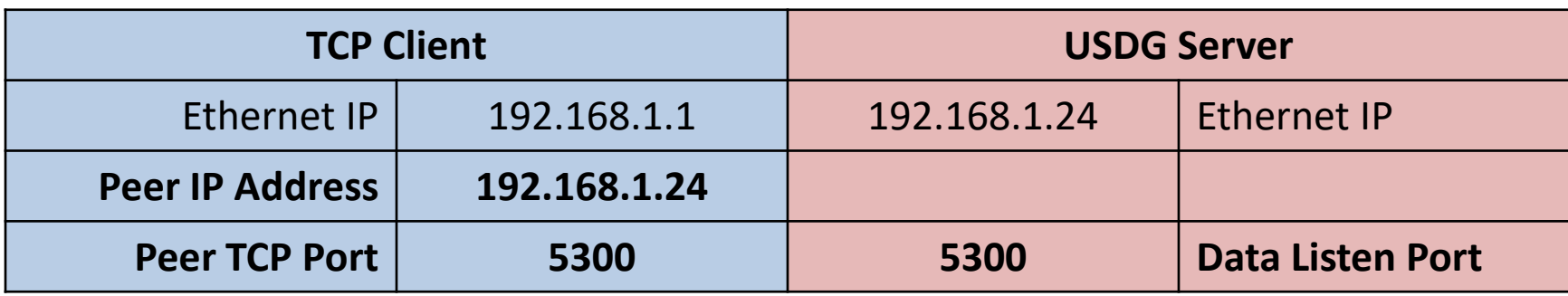

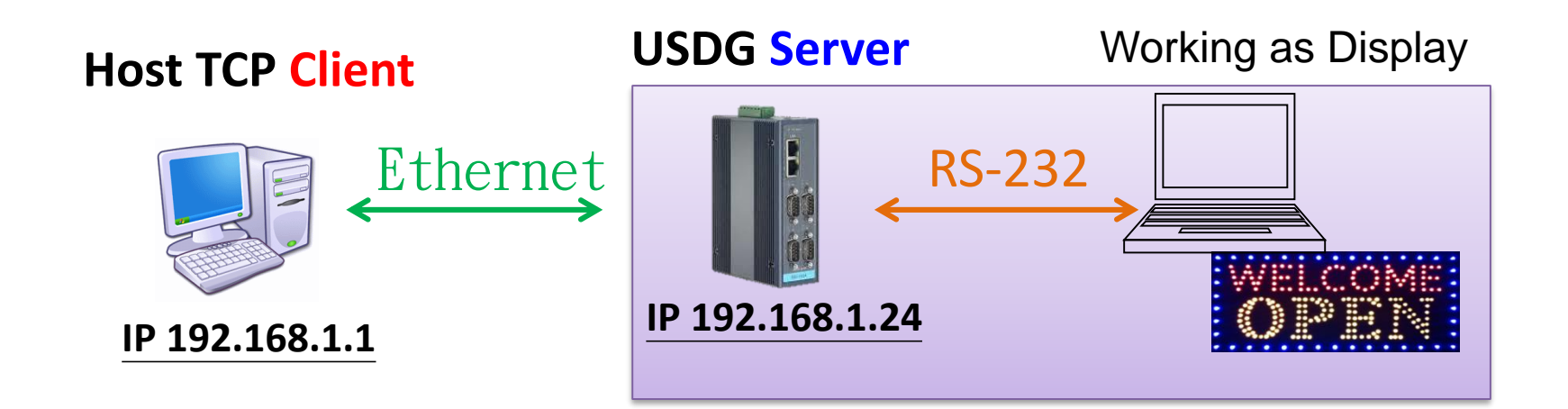

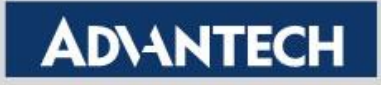

## **How to Configure USDG Data TCP Peer-2-Peer Mode**

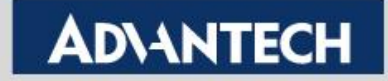

### **Topology of USDG P2P Mode**

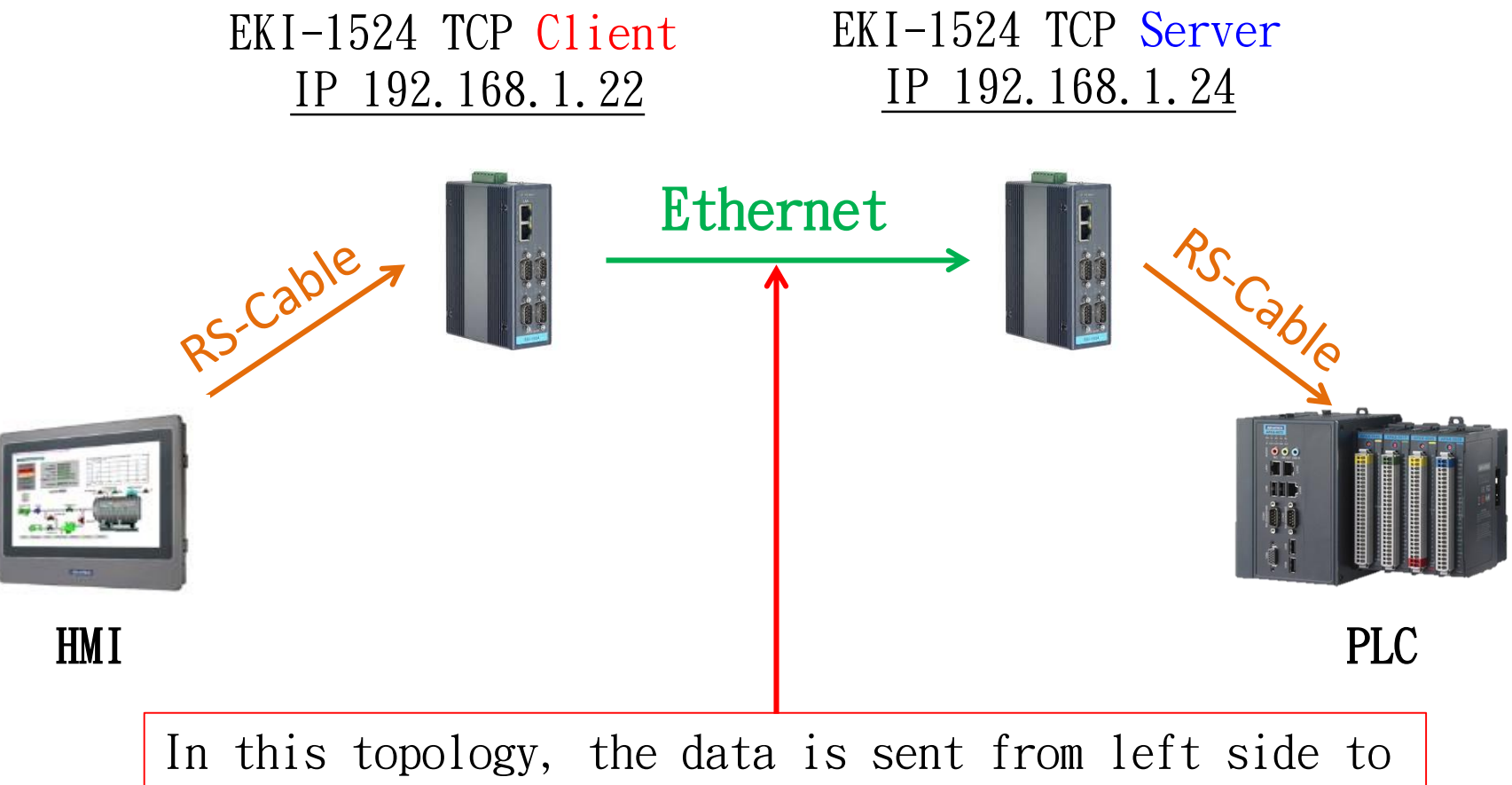

right side. So, TCP Client is the left device server, TCP Server at the right side.

### <sup>32</sup><br>Enabling an Intelligent Planet

#### **ADNANTECH**

• Use web browser connect to device server with IP 192.168.1.24

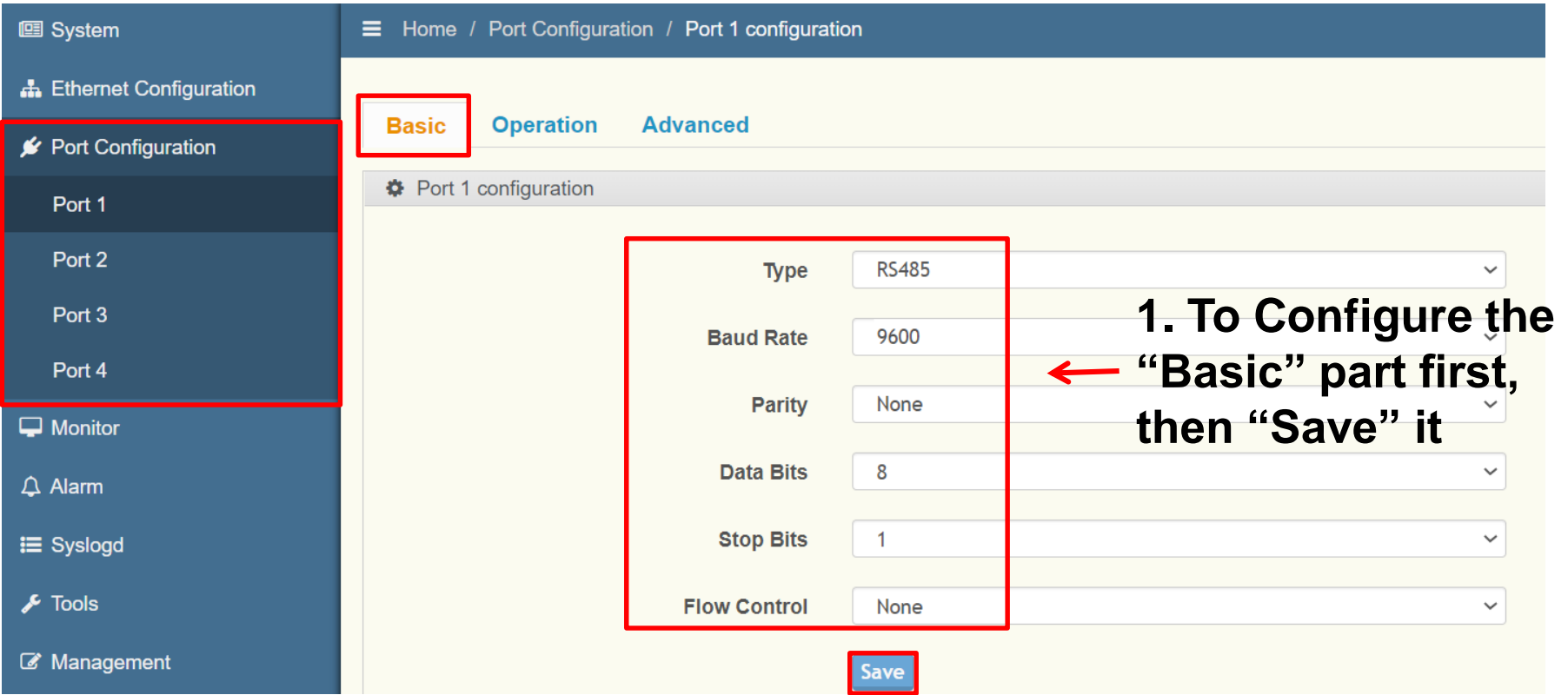

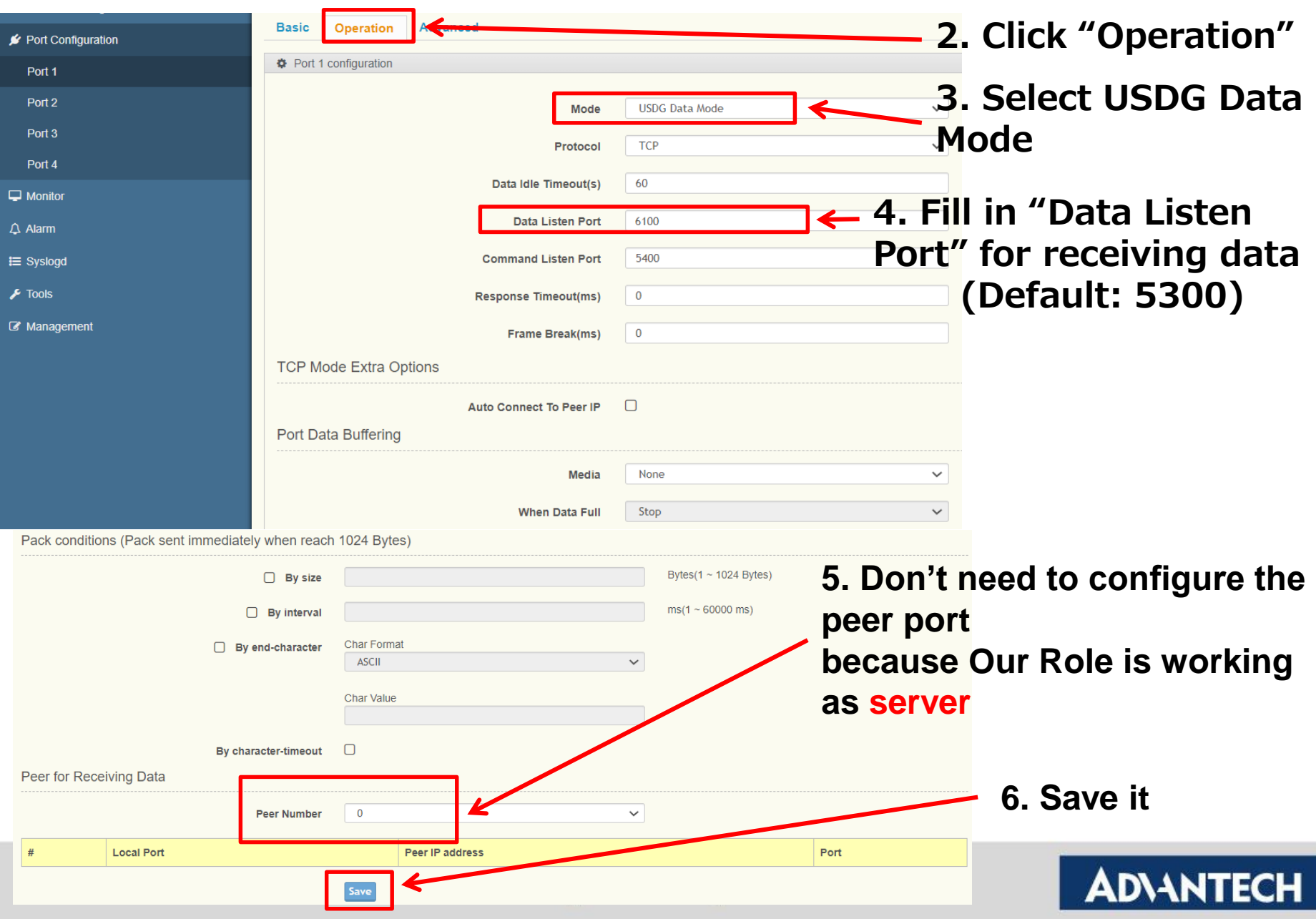

• Save the configuration and reboot to initialize the changes

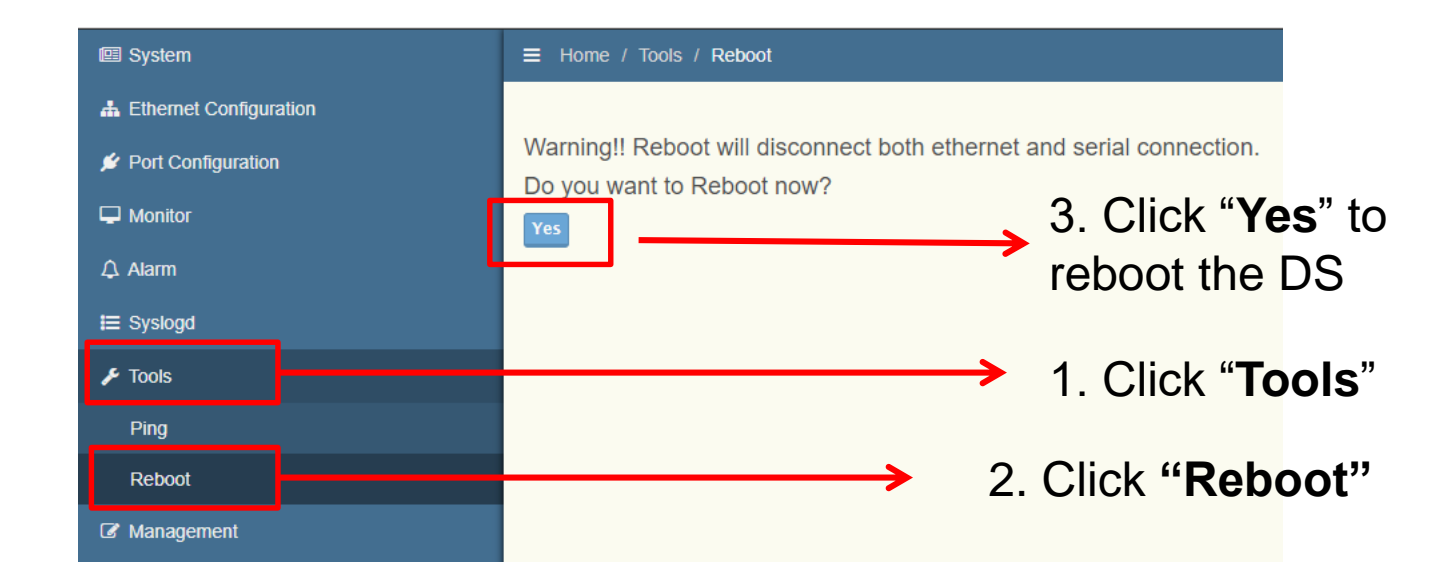

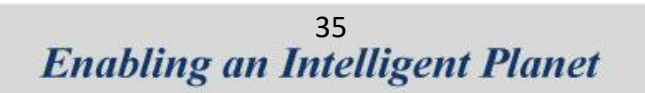

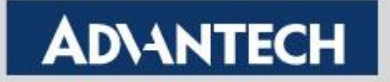

• Use web browser connect to device server with IP 192.168.1.22

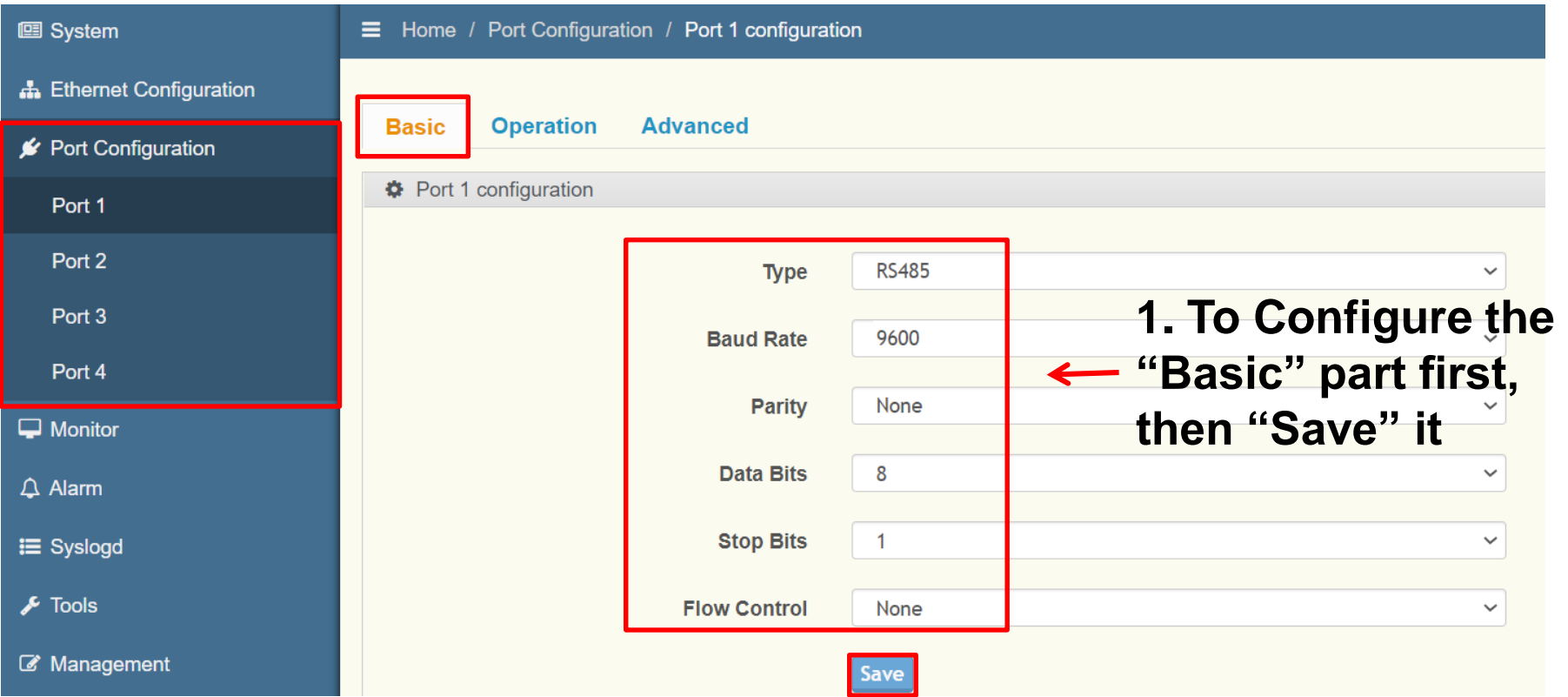

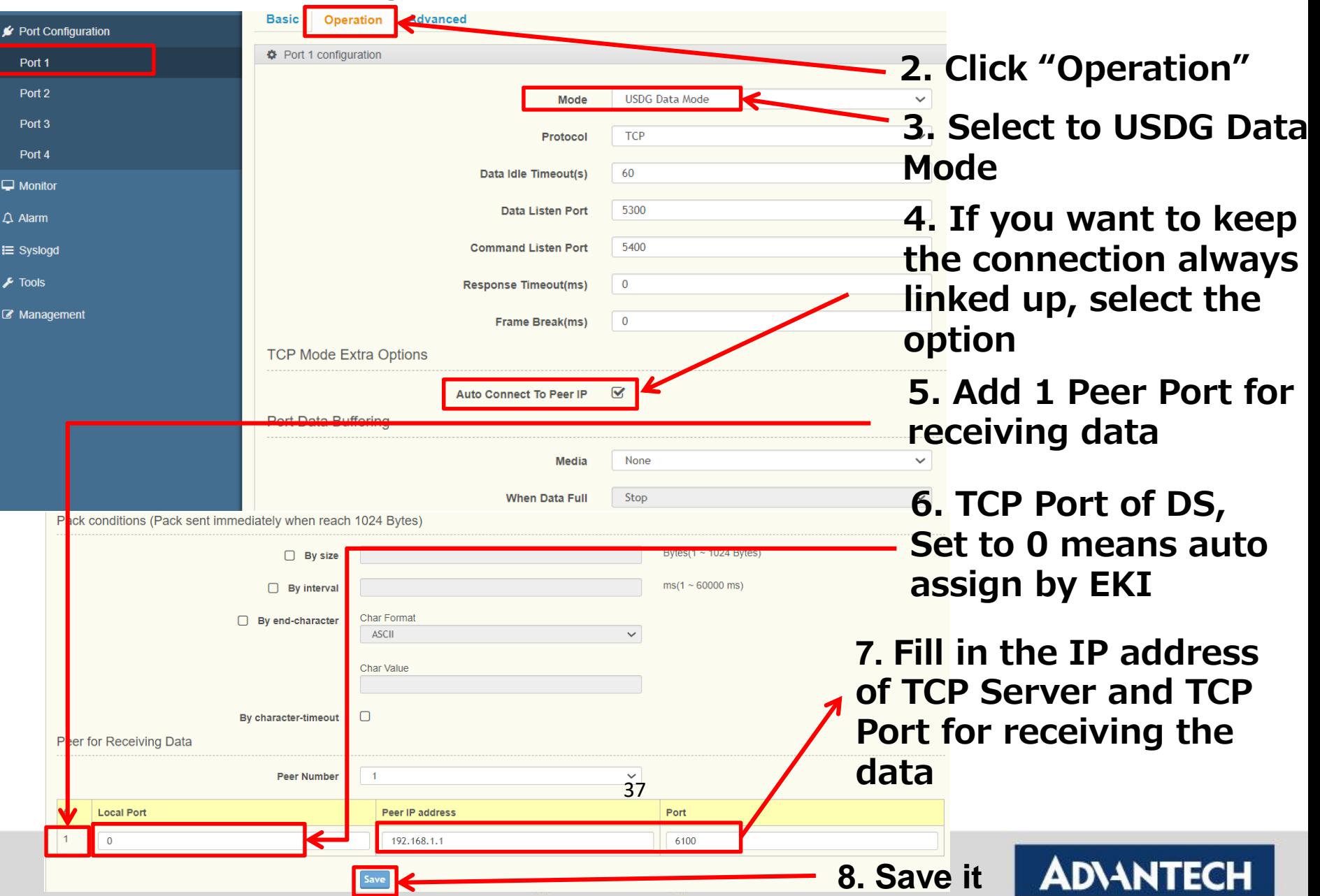

• Save the configuration and reboot to initialize the changes

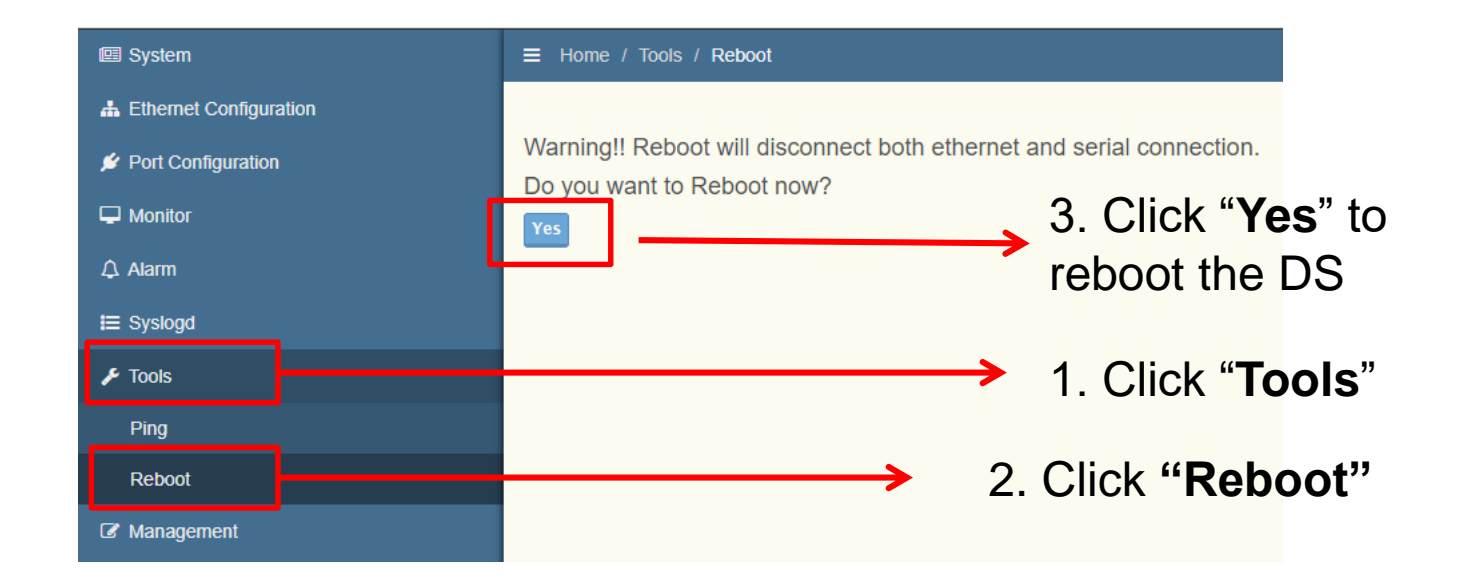

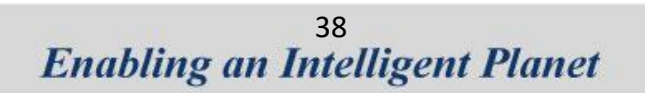

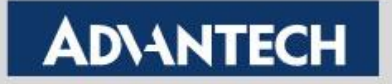

## **How to Test USDG Data TCP Peer-2-Peer Mode**

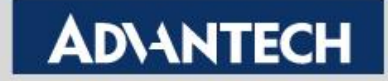

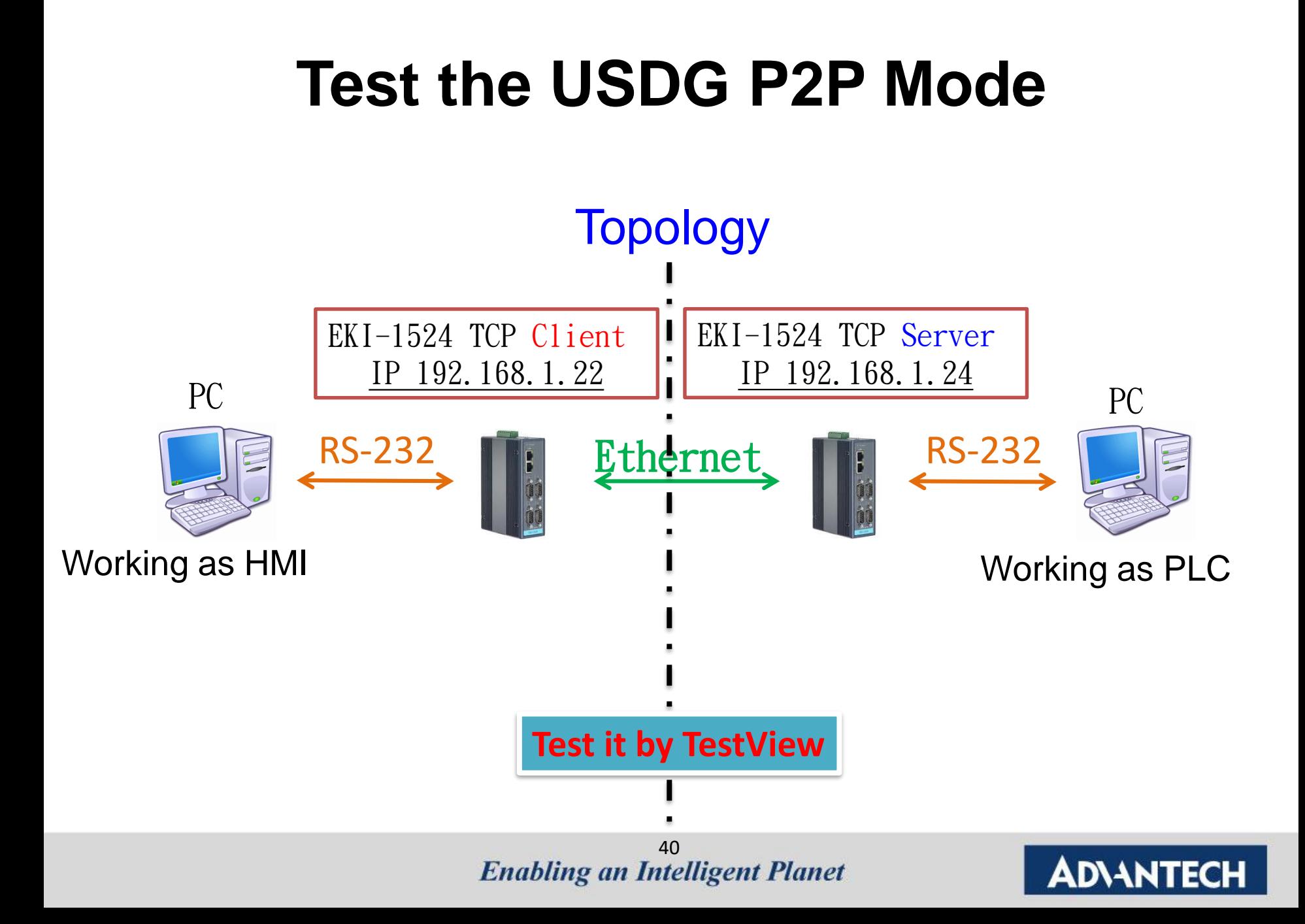

### To Configure the COM Port

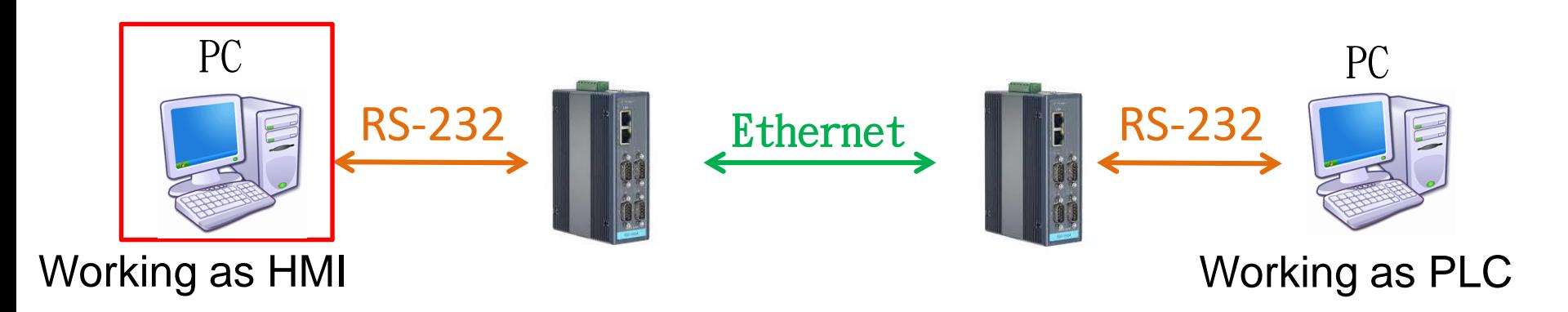

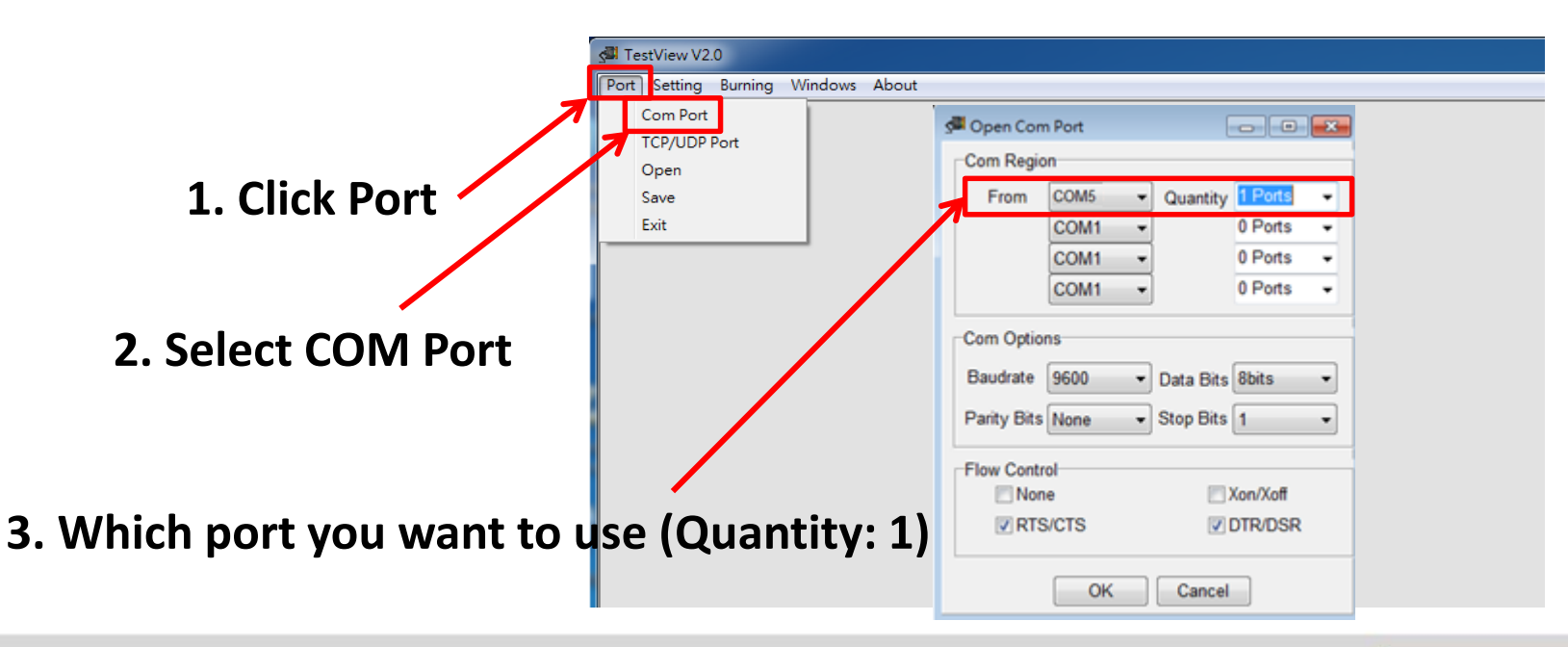

<sup>41</sup><br>Enabling an Intelligent Planet

### To Configure the COM Port

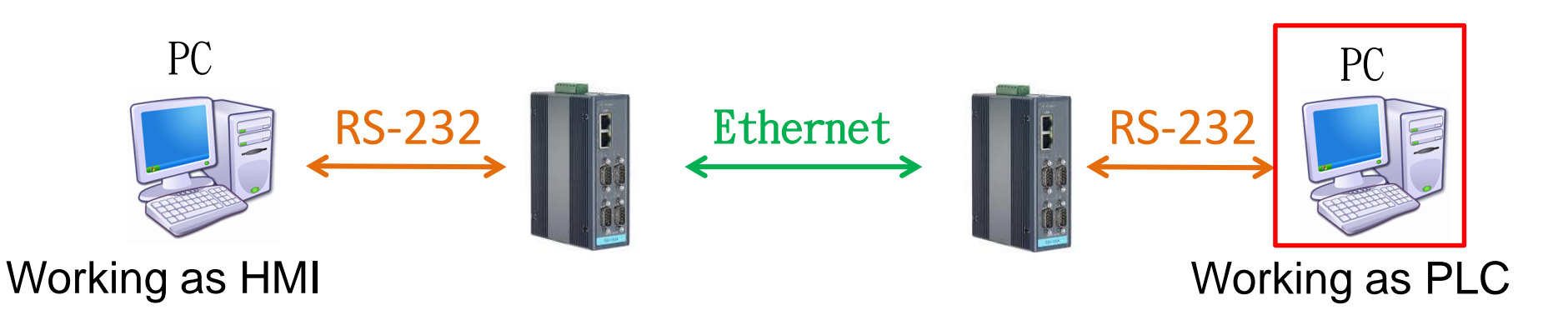

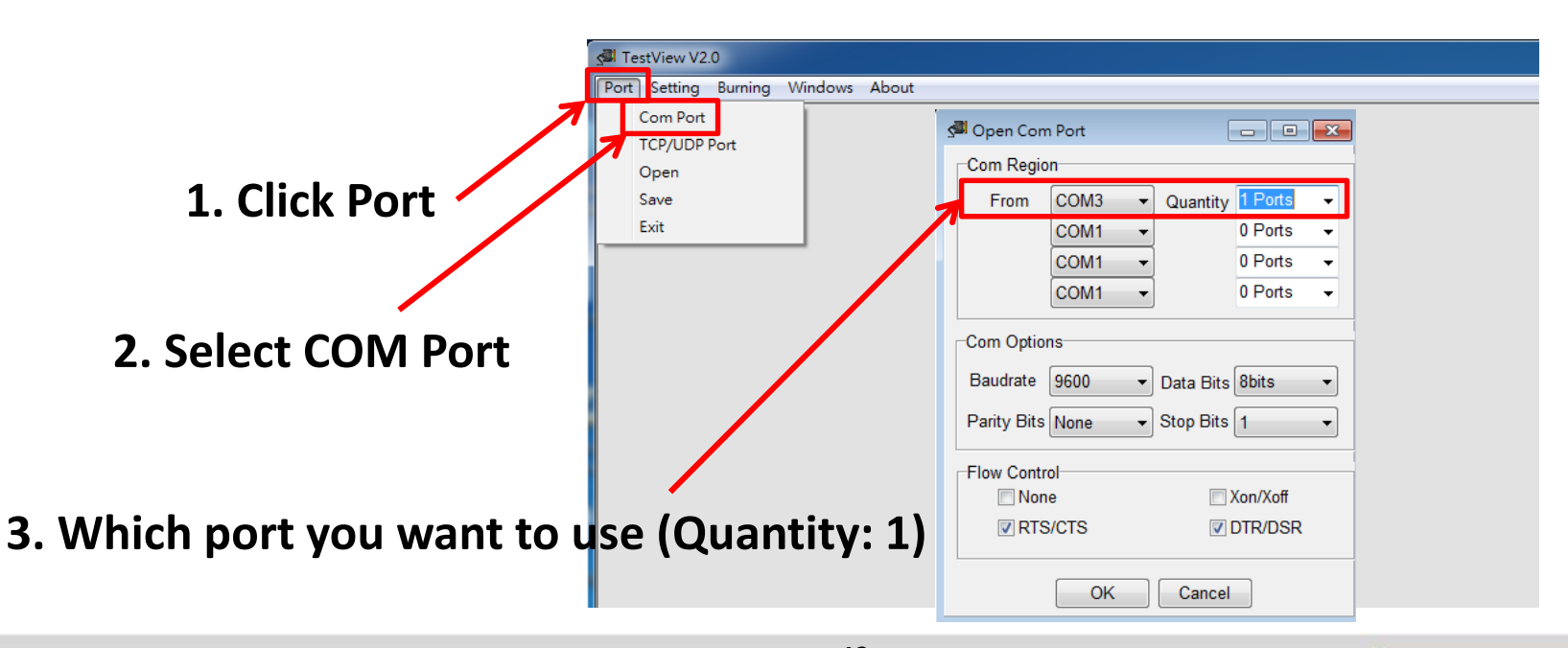

<sup>42</sup><br>Enabling an Intelligent Planet

### Test USDG P2P Mode

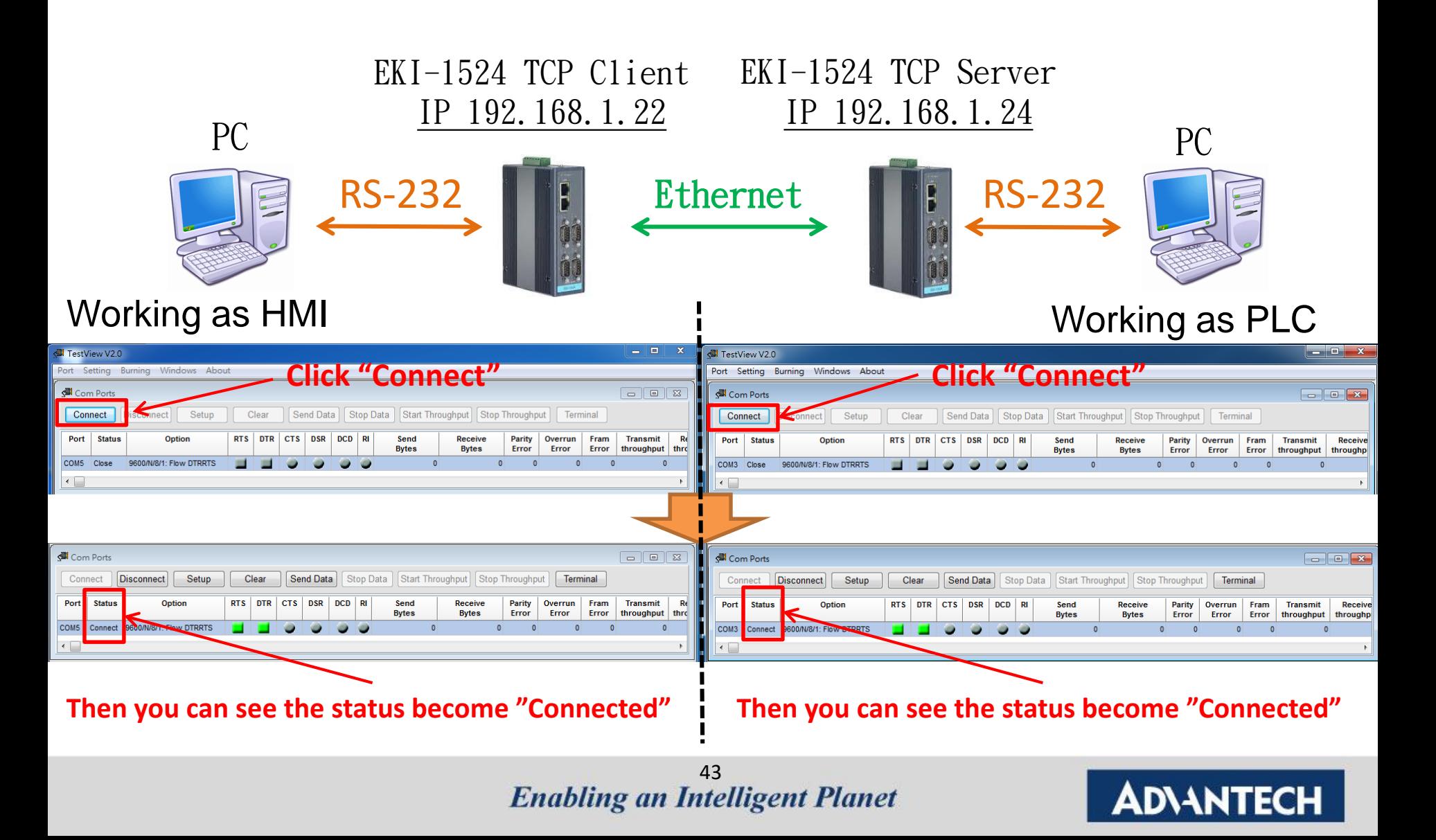

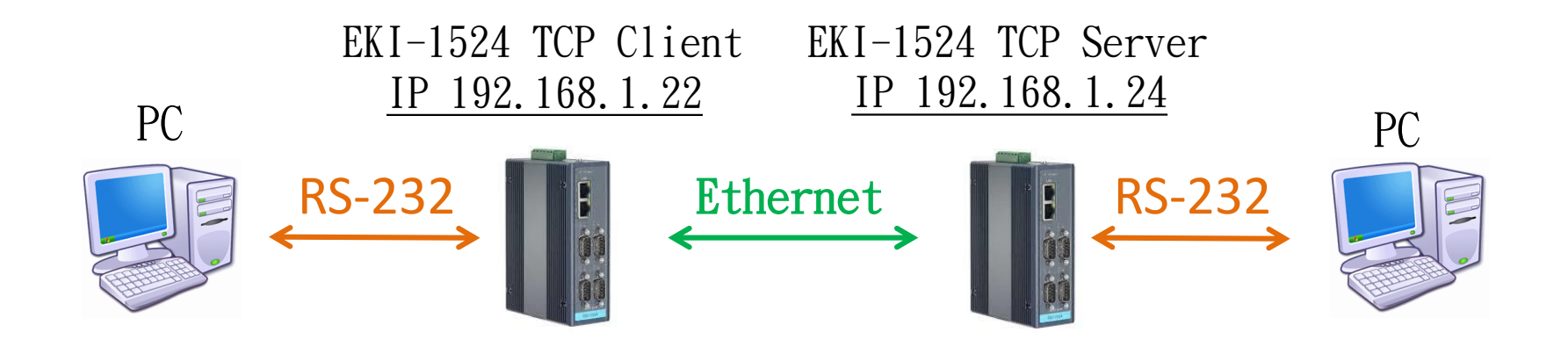

#### Left side is the TCP Client **Right side is the TCP Server**

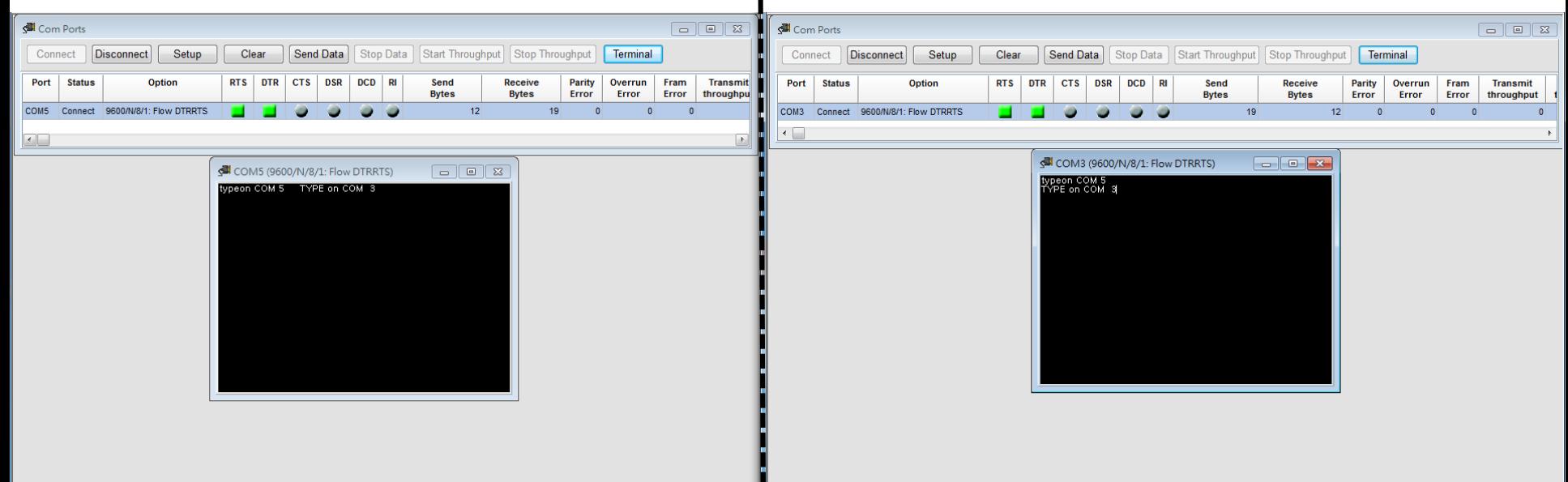

#### After connection, data can be sent by both side

<sup>44</sup><br>Enabling an Intelligent Planet

### **Tips**

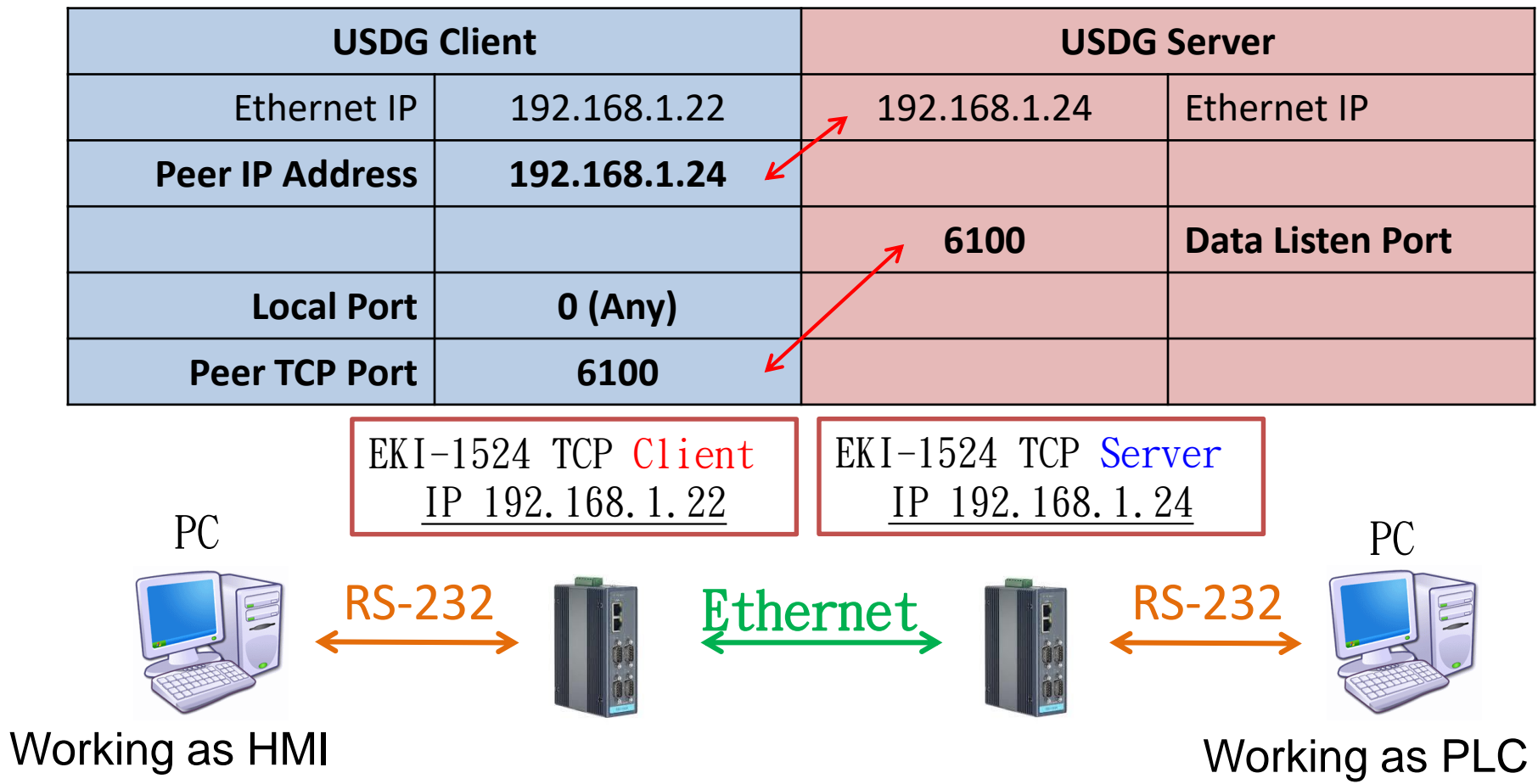

**Enabling an Intelligent Planet** 

#### ADNANTECH

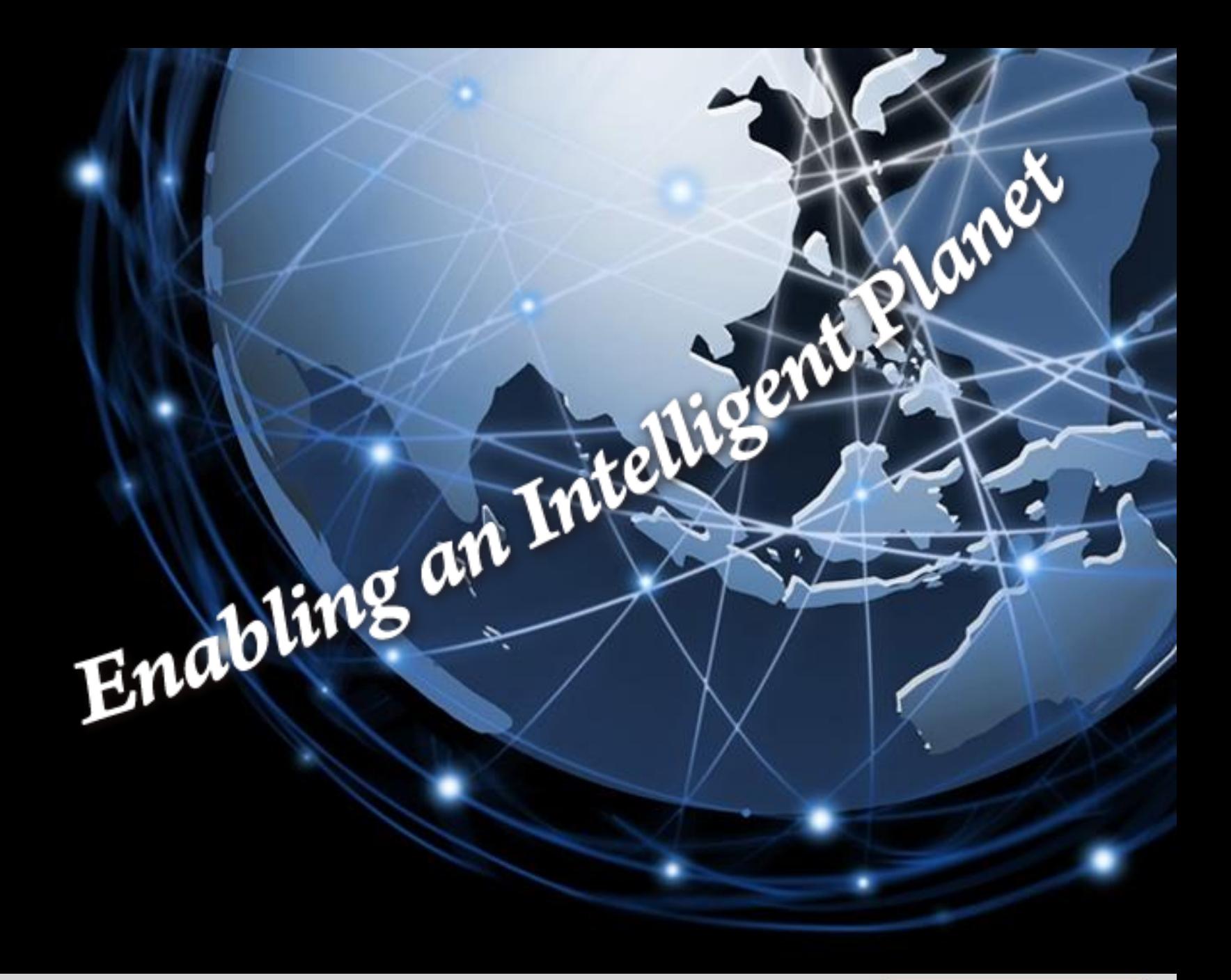

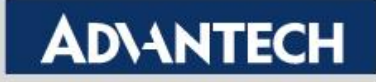